<span id="page-0-0"></span>**Zertifikatsbearbeitung**

STAATSBETRIEB<br>SÄCHSISCHE<br>INFORMATIK DIENSTE

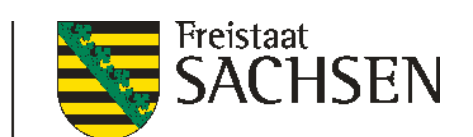

# **Anleitung zum Stand - 21.02.2024**

erstellt durch den

<span id="page-0-2"></span><span id="page-0-1"></span>Staatsbetrieb Sächsische Informatik Dienste

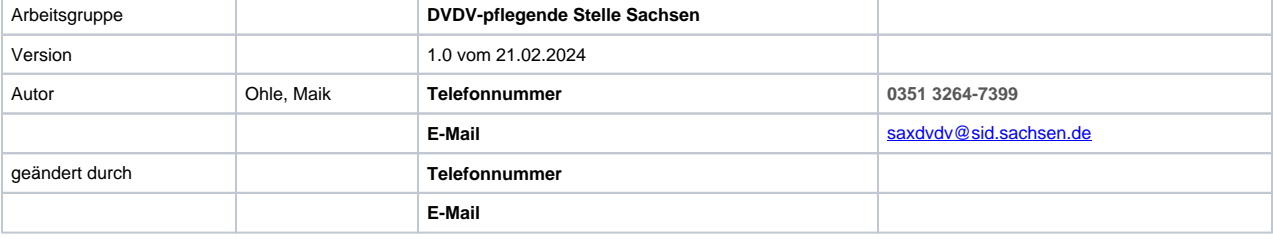

**Import, Export und Löschung von Zertifikaten mit dem Windows Zertifikatsspeicher**

### **Inhaltsverzeichnis**

- [Anleitung zum Stand 21.02.2024](#page-0-0)
	- [erstellt durch den](#page-0-1)
	- [Staatsbetrieb Sächsische Informatik Dienste](#page-0-2)
- [1 Windows-Zertifikatsspeicher öffnen](#page-1-0)
- [2 Zertifikat \(\\*.p12\) importieren](#page-4-0)
- [3 Zertifikat exportieren](#page-13-0)
	- [3.1 Export "privates Zertifikat" aus dem Windows Zertifikatsspeicher](#page-13-1)
	- [3.2 Export "öffentliches Zertifikat" aus dem Windows Zertifikatsspeicher](#page-23-0)
- <span id="page-1-0"></span>[4 Zertifikat löschen](#page-32-0)

# 1 Windows-Zertifikatsspeicher öffnen

Nachdem das Zertifikat heruntergeladen wurde, kann das Zertifikat in den globalen Windows-Zertifikatsspeicher einfügt werden.

Der Windows-Zertifikatsspeicher kann über die Internetoptionen erreicht werden.

#### Die Internetoptionen können über die **Systemsteuerung\Internetoptionen** erreicht werden.

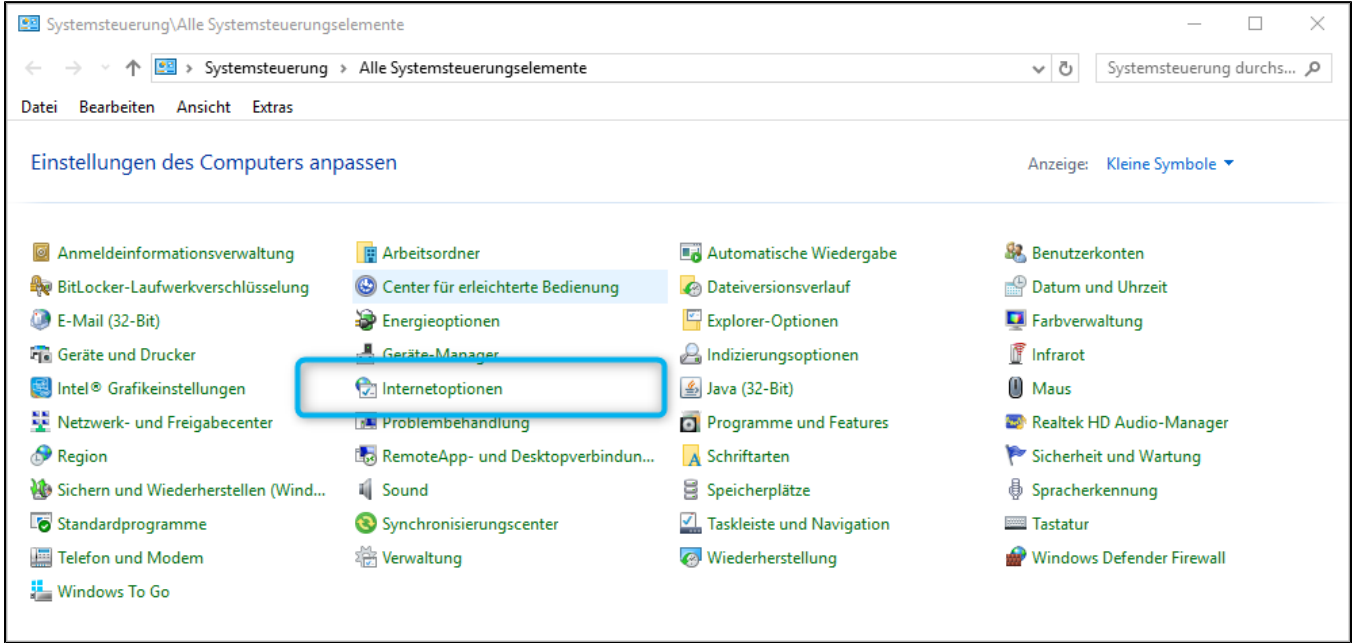

## oder

Starten Sie den "Ausführen Dialog" mit [**Windows +R**]. Geben Sie dazu den Befehl: **inetcpl.cpl** ein und schließen mit der [Taste Enter] oder '**OK'** ab.

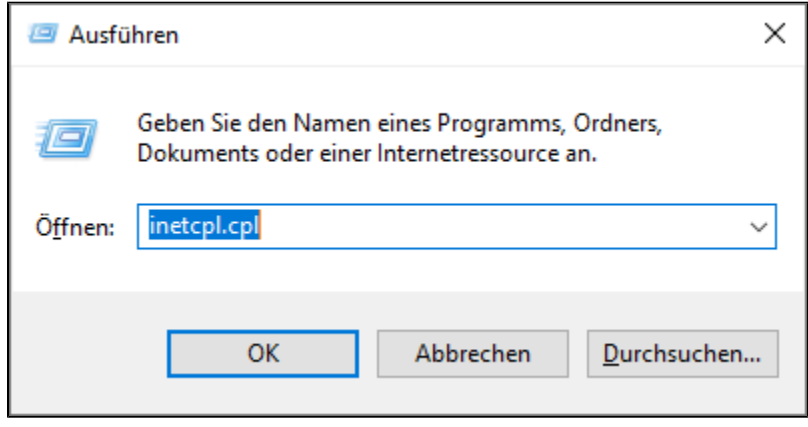

Wechseln Sie auf die Registerkarte **Inhalte** und klicken Sie dann auf **Zertifikate**.

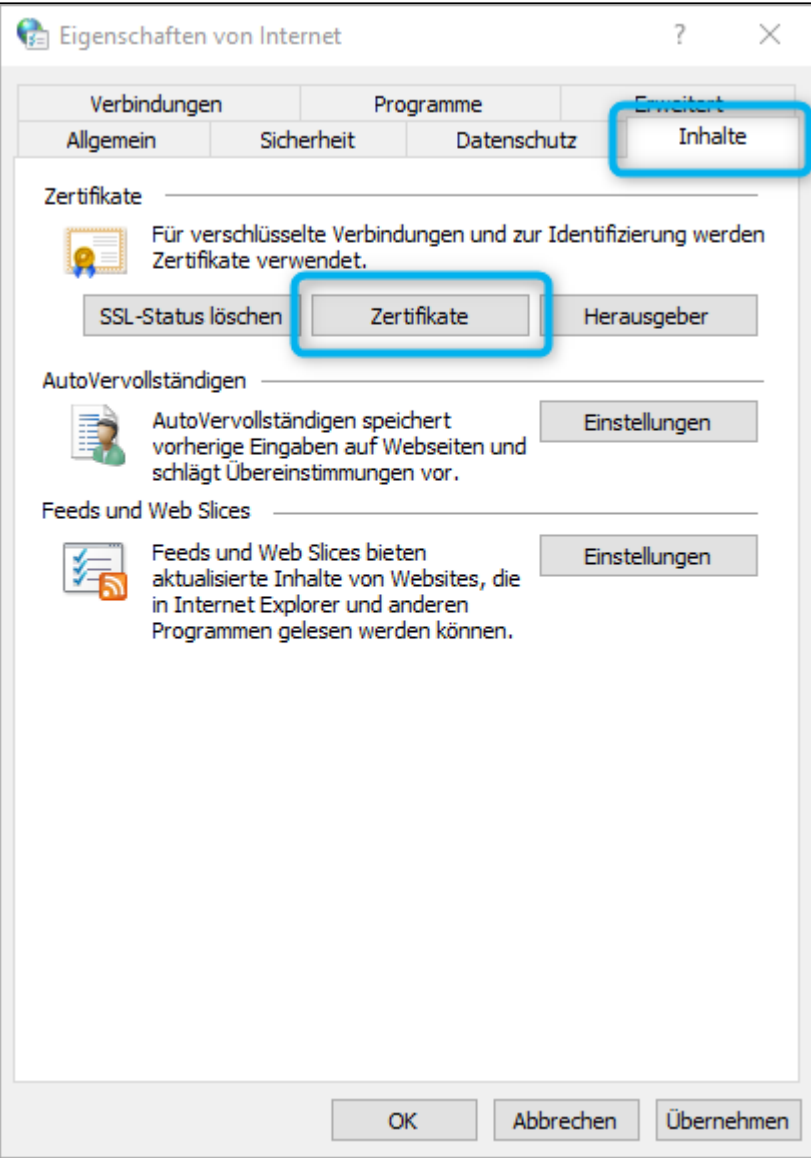

Daraufhin sehen Sie eine Übersicht der bereits installierten Zertifikate im Zertifikatsspeicher. Wenn noch keine eigenen Zertifikate installiert sind, existieren keine Einträge.

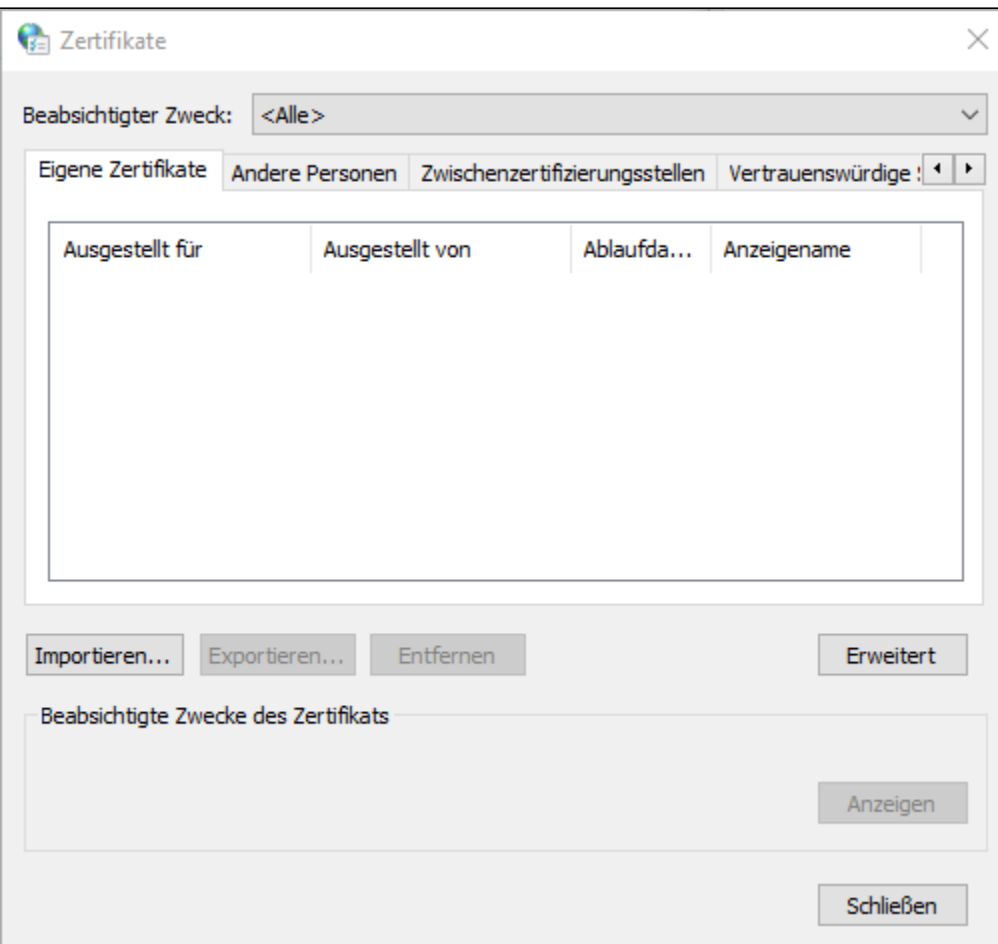

# <span id="page-4-0"></span>2 Zertifikat (\*.p12) importieren

Klicken Sie nun auf **Importieren...**.

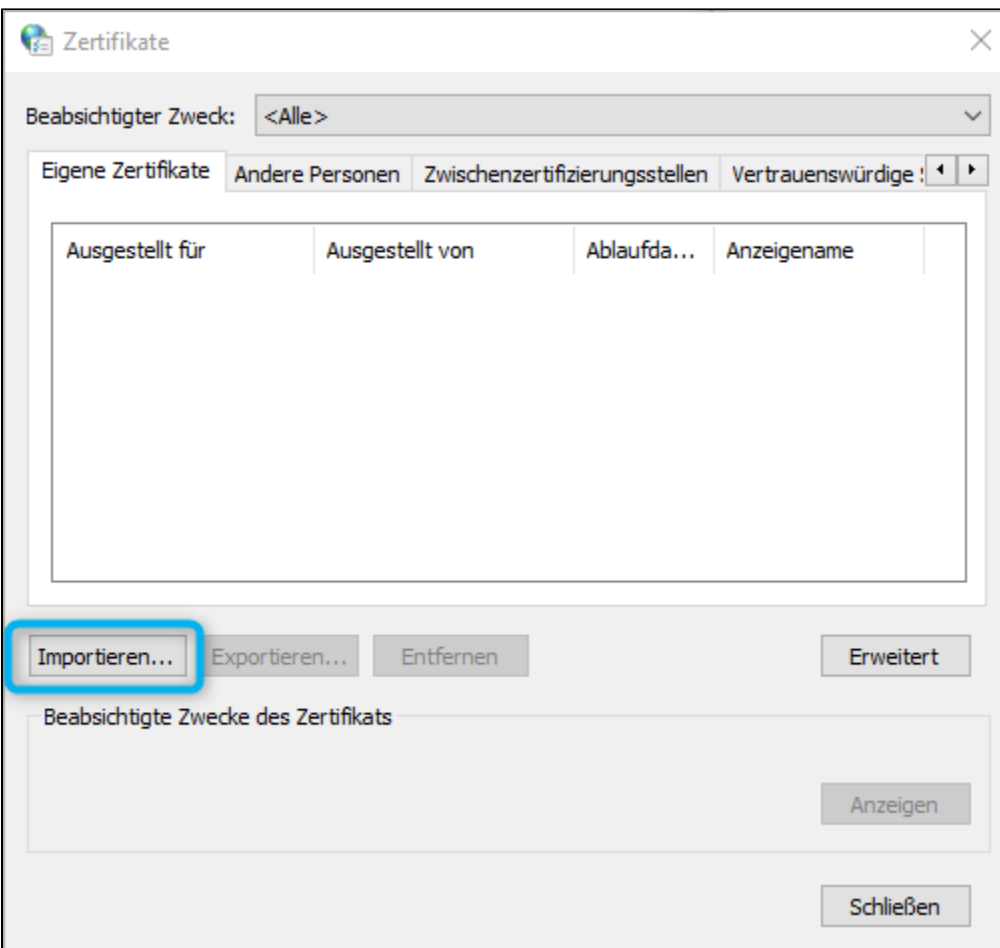

Es öffnet sich der Zertifikatsimport-Assistent für den Zertifikatsspeicher. Klicken Sie im Eingangsdialog auf **Weiter**.

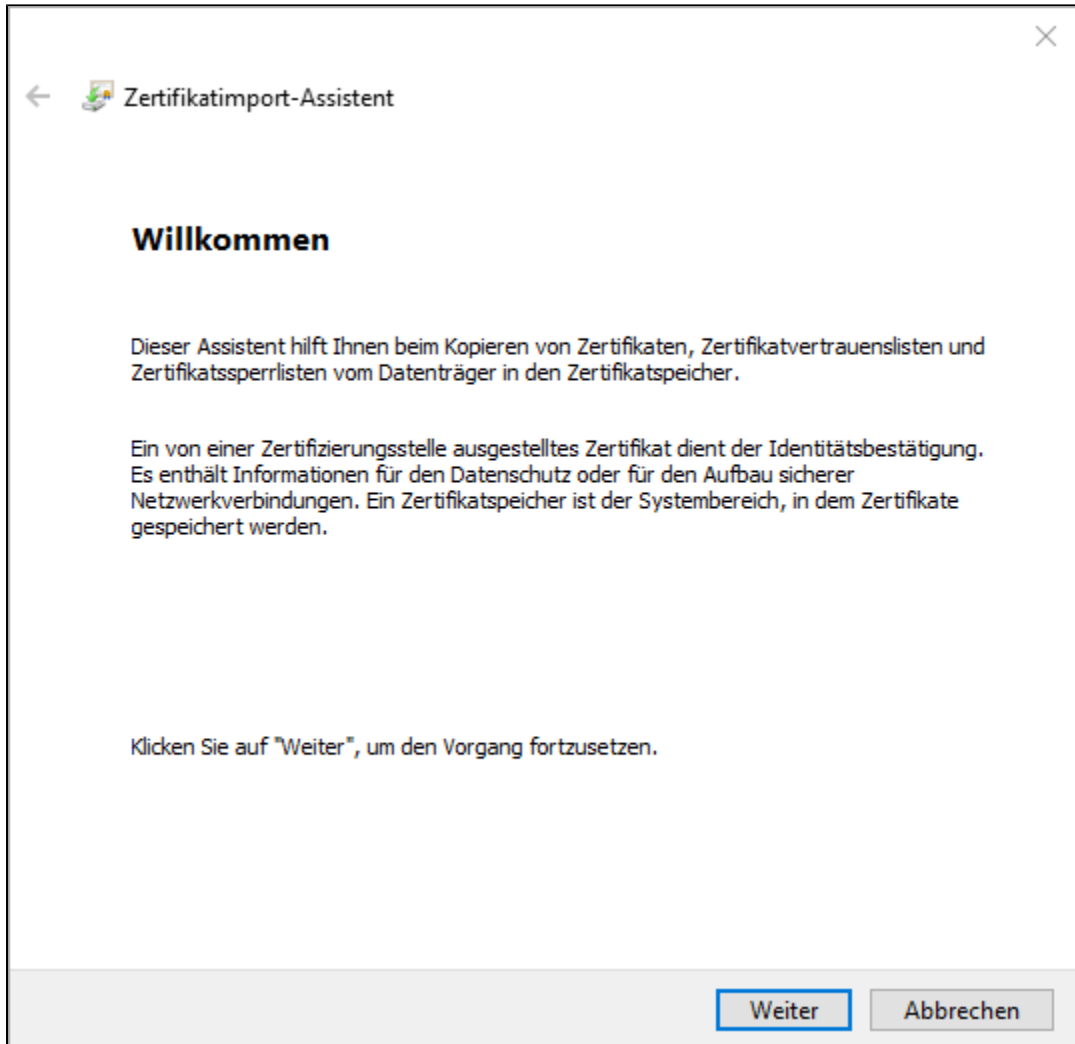

Der Zertifikatsimport-Assistent fordert Sie zur Auswahl der zu importierenden Zertifikatsdatei auf. Sie können den kompletten Dateipfad direkt eingeben oder durch Klicken auf **Durchsuchen** die Dateiauswahlbox benutzen.

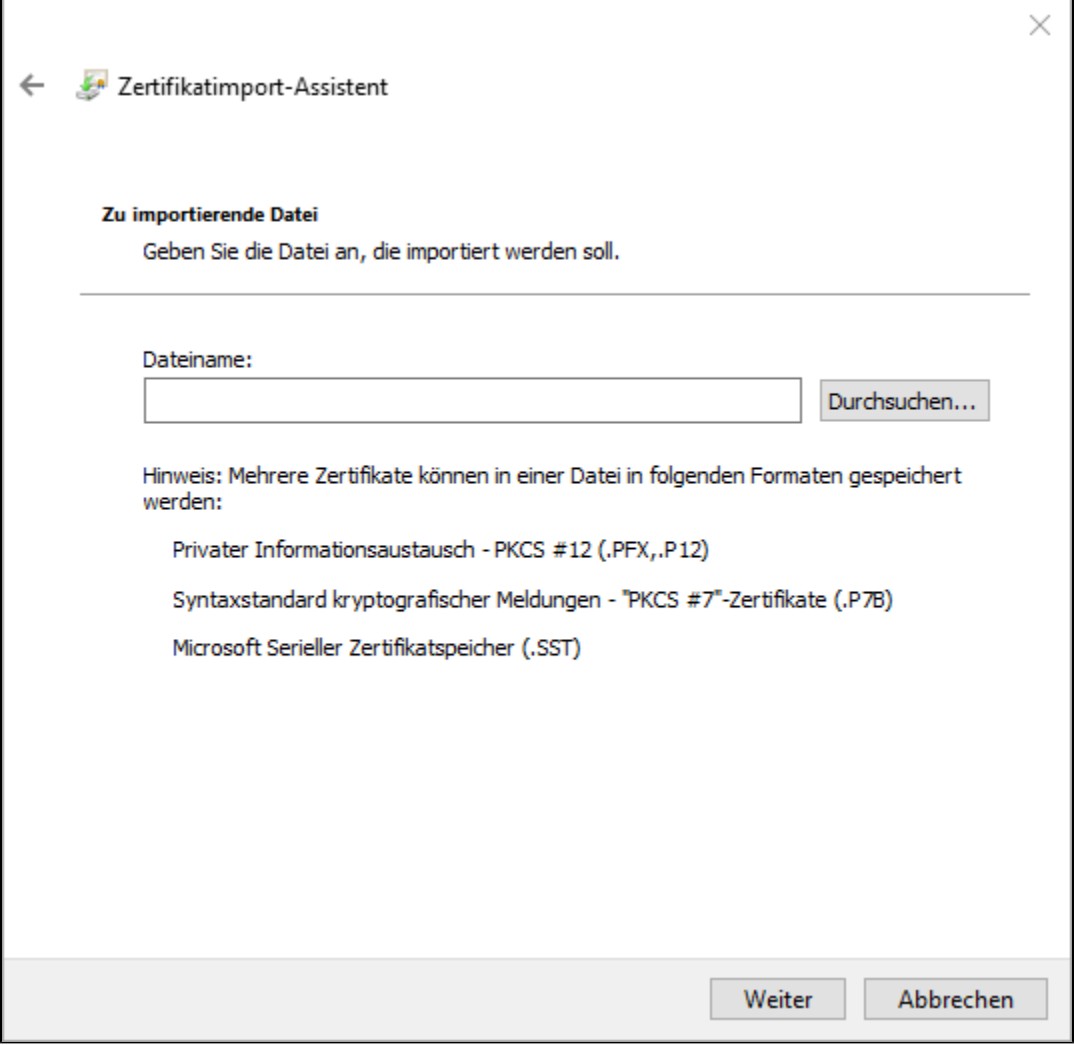

Wählen Sie den Datenträger aus und öffnen Sie dann ggf. das Verzeichnis, in dem das Zertifikat gespeichert ist. Wählen Sie dann das Zertifikat aus, dass Sie importieren möchten. Klicken Sie dann auf **Öffnen**.

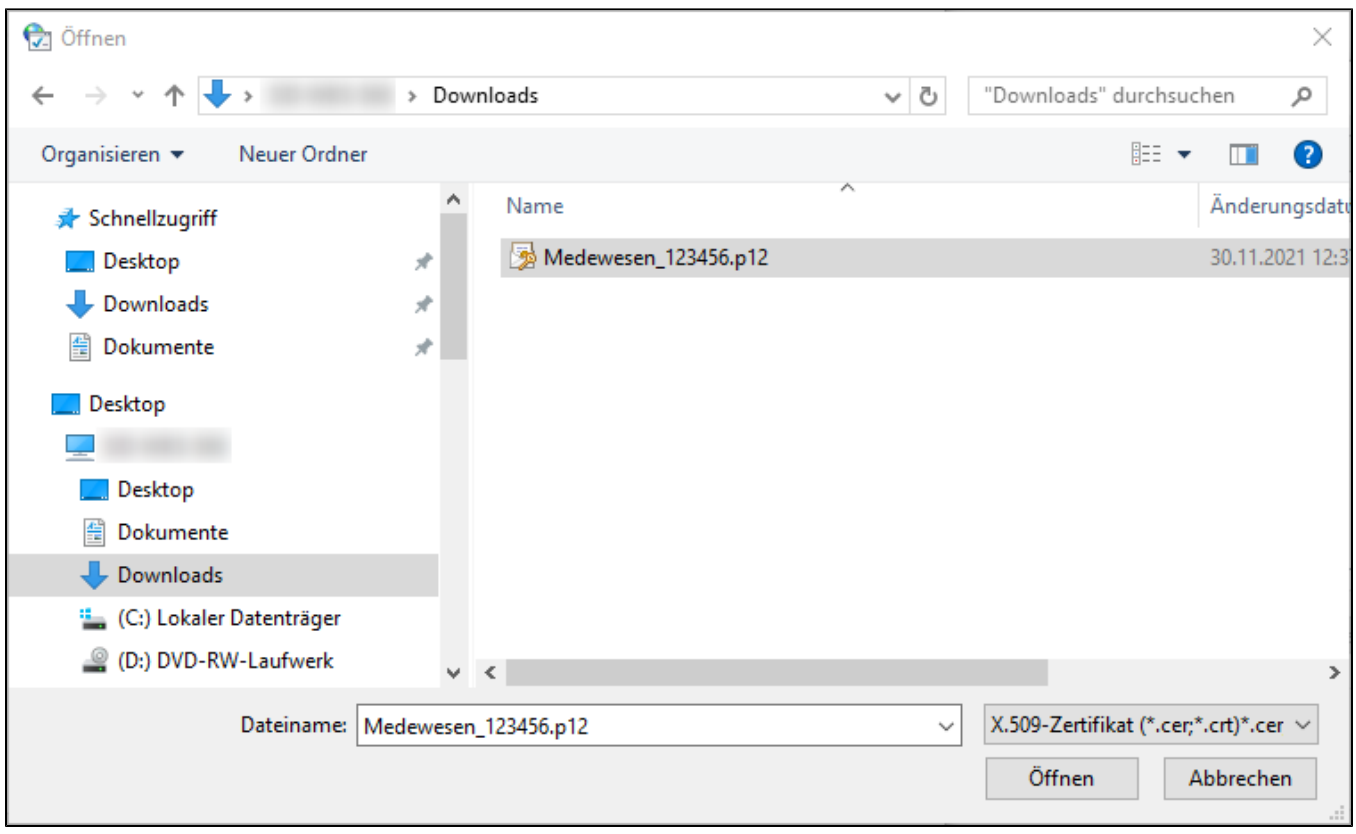

Die ausgewählte Datei wird jetzt im Zertifikatsimport-Assistent angezeigt. Klicken Sie auf **Weiter**.

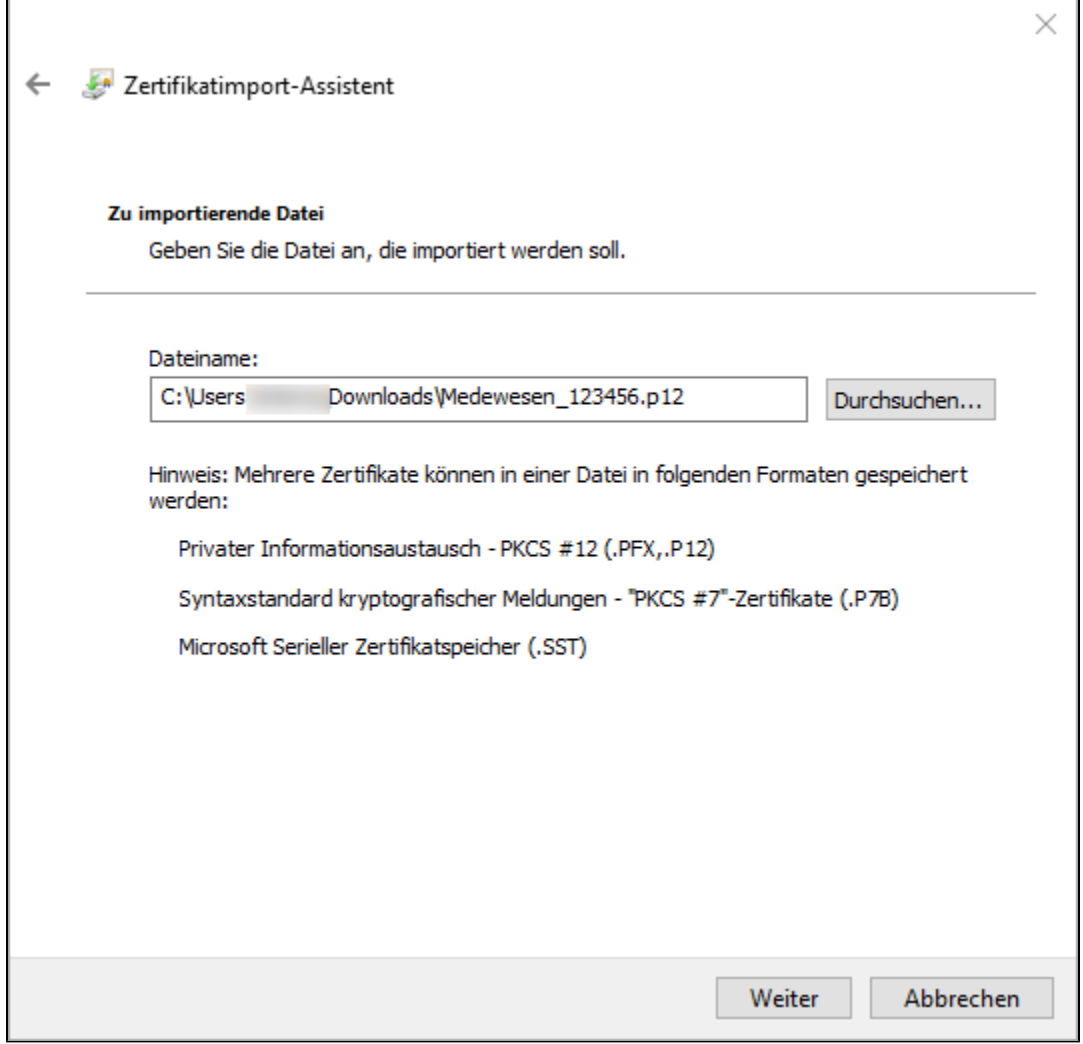

Sie werden jetzt aufgefordert, das Passwort für das Zertifikat einzugeben. Das PKCS #12-Kennwort für die Zertifikate finden Sie auf dem Zertifikatsantrag auf Blatt 3.

Möchten Sie dieses Zertifikat später wieder von diesem Rechner aus exportieren, setzen Sie das Häkchen bei Schlüssel als exportierbar markieren und klicken dann auf **Weiter**.

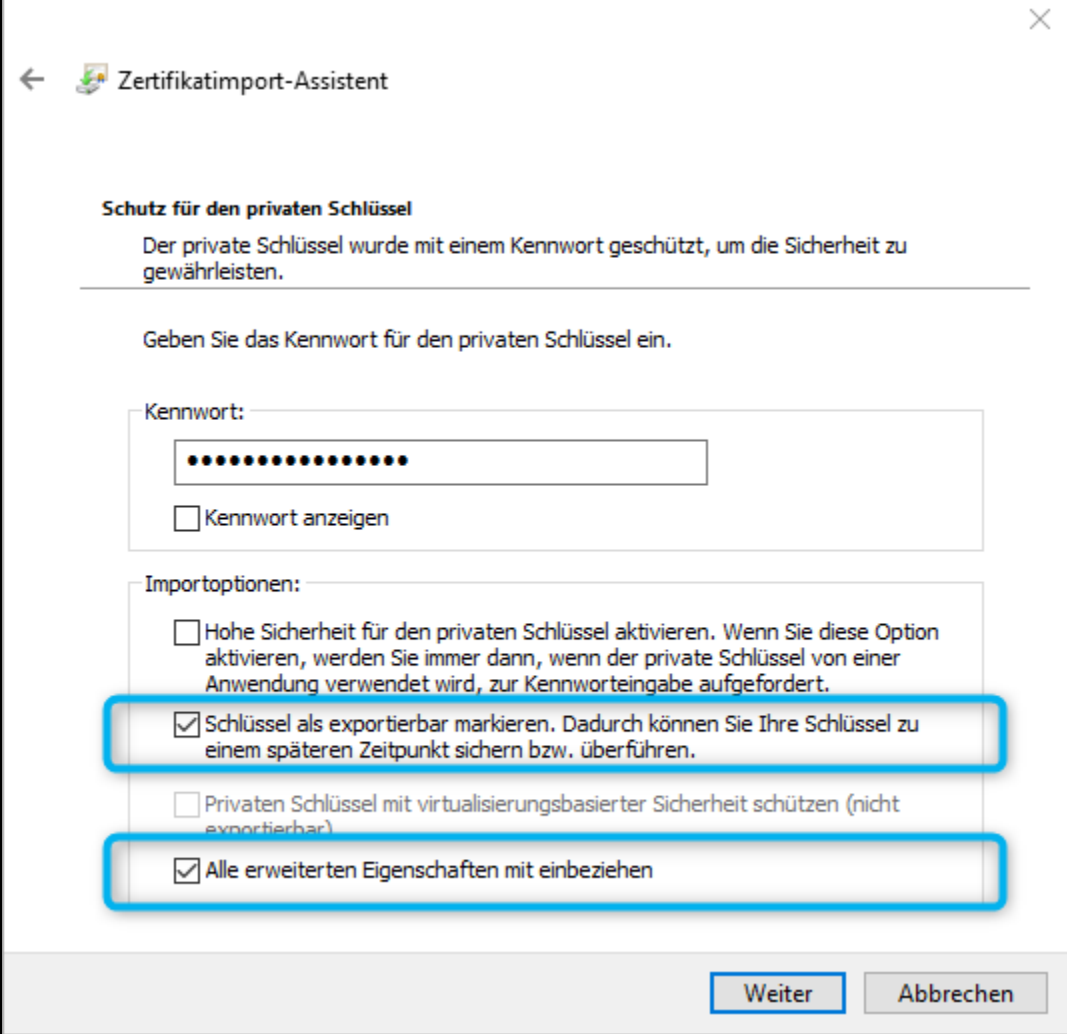

л

Anschließend können Sie noch den Zertifikatsspeicher auswählen. Für das hier beschriebene Zertifikat wählen Sie den Zertifikatsspeicher "Eigene Zertifikate". Klicken Sie dann auf **Weiter**.

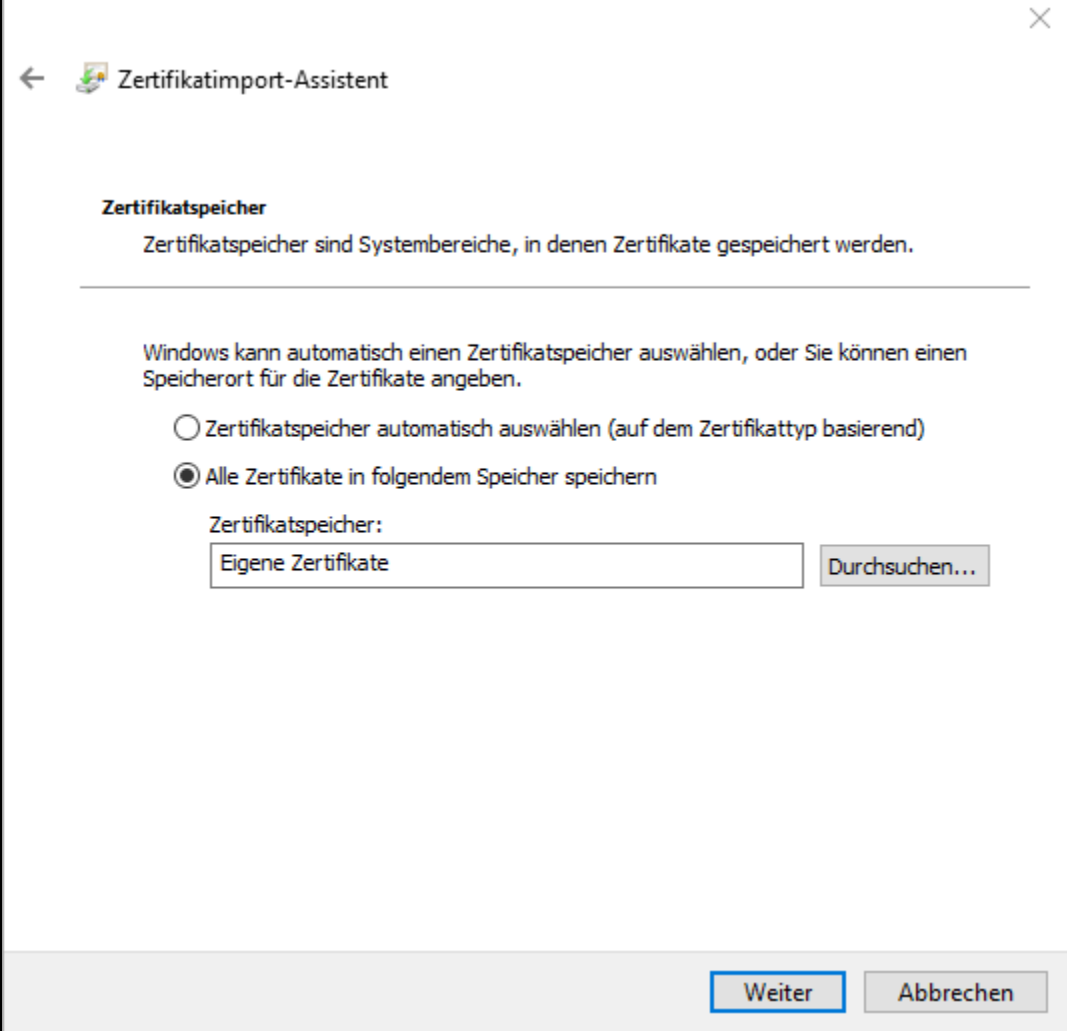

Die Installation wird abgeschlossen. Klicken Sie jetzt auf "**Fertig stellen"**.

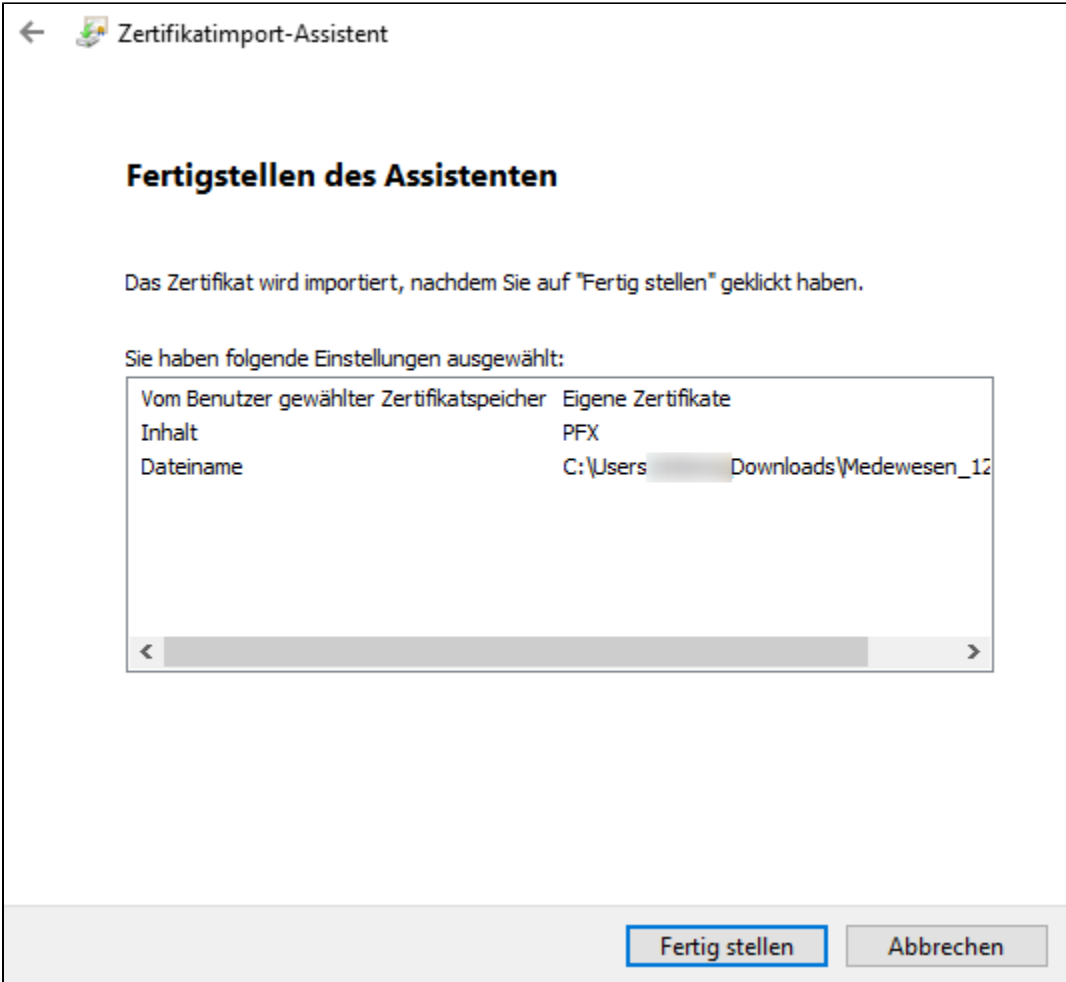

Sie bekommen die Meldung angezeigt, dass der Importvorgang erfolgreich war. Klicken Sie dann auf **OK**.

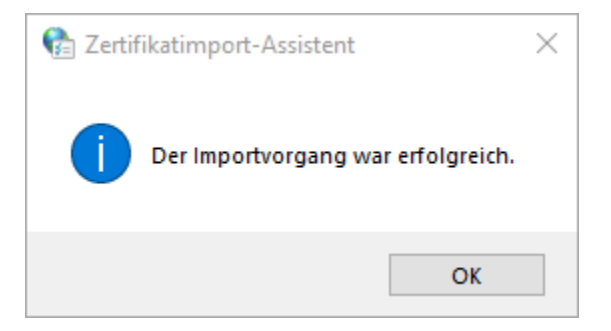

Der Import ist abgeschlossen. Nach erfolgreicher Installation erscheint das Zertifikat als Eintrag im Reiter "Eigene Zertifikate" im Zertifikatsspeicher.

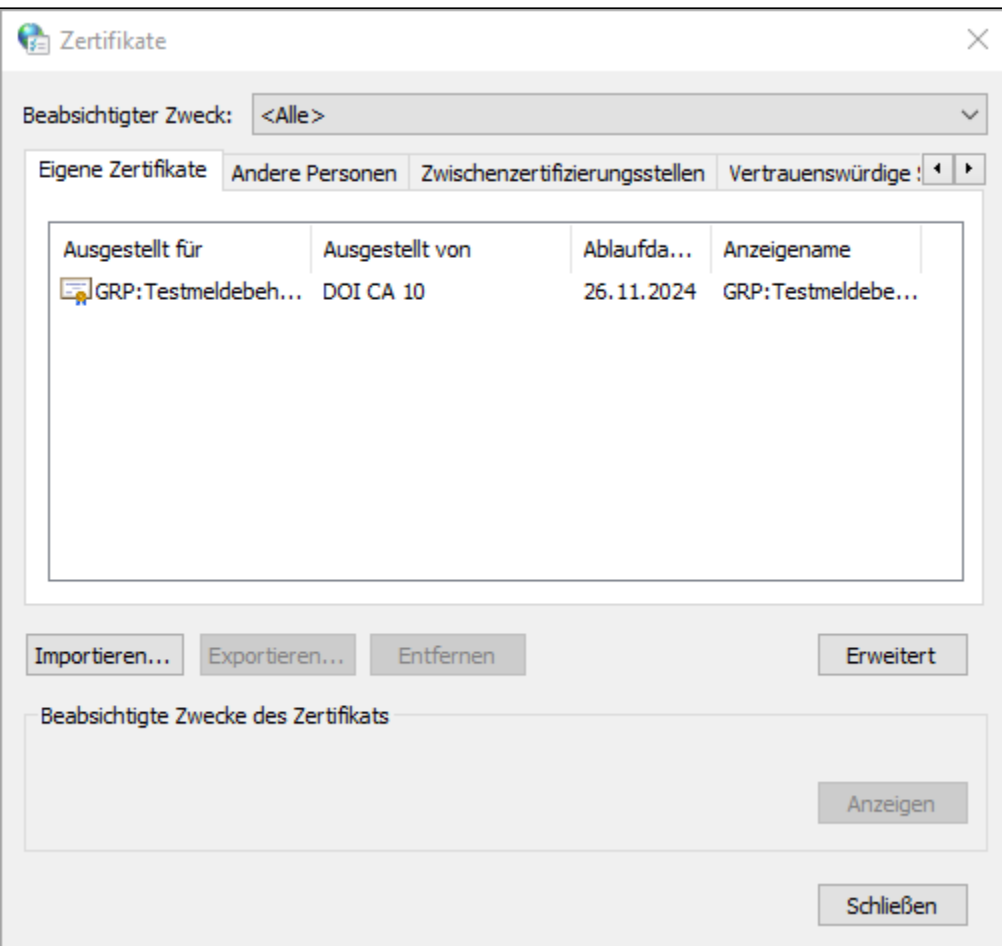

# <span id="page-13-0"></span>3 Zertifikat exportieren

Für die Verwendung in weiteren Anwendungen können Sie Ihr Zertifikat exportieren.

Um Ihr Zertifikat in weiteren Anwendungen aktiv verwenden zu können, müssen Sie Ihren privaten Schlüssel und alle Zertifikate im Zertifizierungspfad exportieren. Sie erhalten dabei eine Datei mit der Endung "pfx" bzw. "p12".

Möchten Sie Ihr Zertifikat nur für die Hinterlegung im DVDV exportieren, müssen Sie nur das öffentliche Zertifikat exportieren. Sie erhalten dabei eine Datei mit der Endung "crt" oder "cer".

Bitte beachten Sie den Unterschied, damit Sie nicht aus Versehen Ihr privates Zertifikat weitergeben!

## <span id="page-13-1"></span>3.1 Export "privates Zertifikat" aus dem Windows Zertifikatsspeicher

Klicken Sie zunächst mit der linken Maustaste auf das zu exportierende Zertifikat, sodass es farblich hinterlegt ist, und dann auf **Exportieren**.

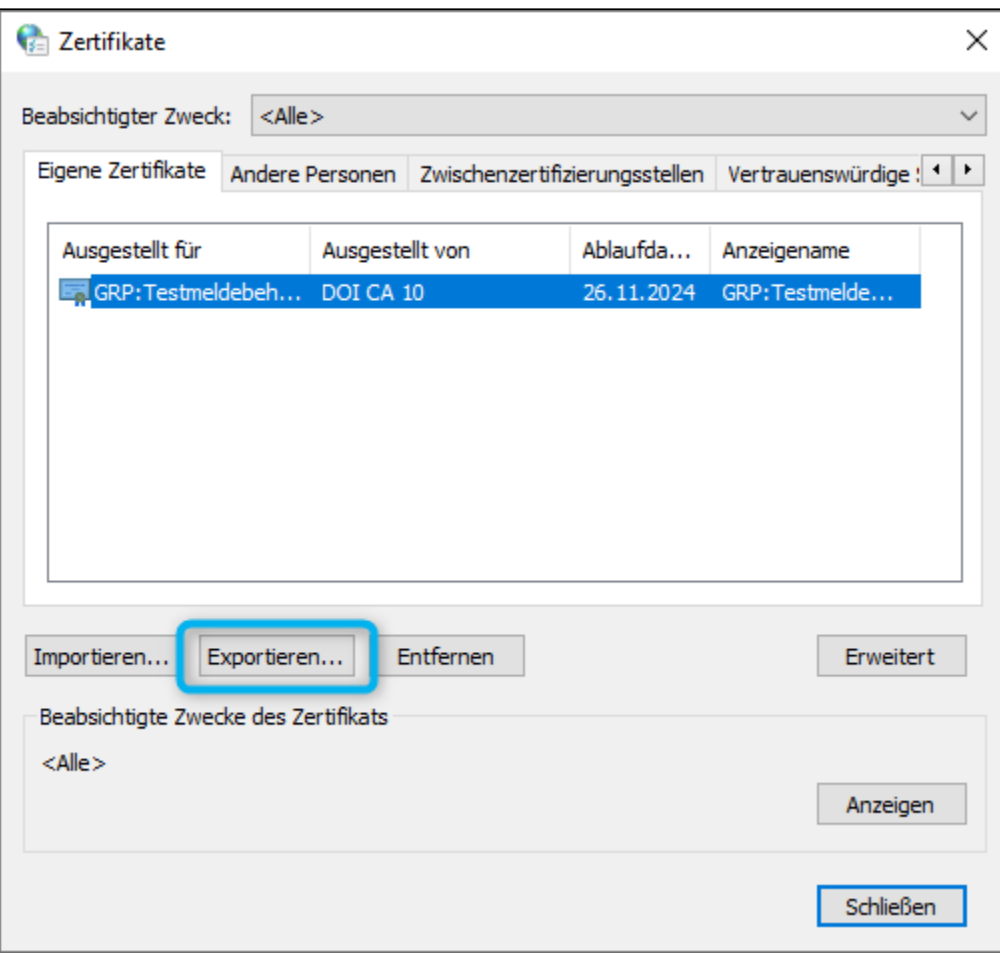

Sie gelangen zum Zertifikatsexport-Assistent. Klicken Sie im Eingangsdialog auf **Weiter**.

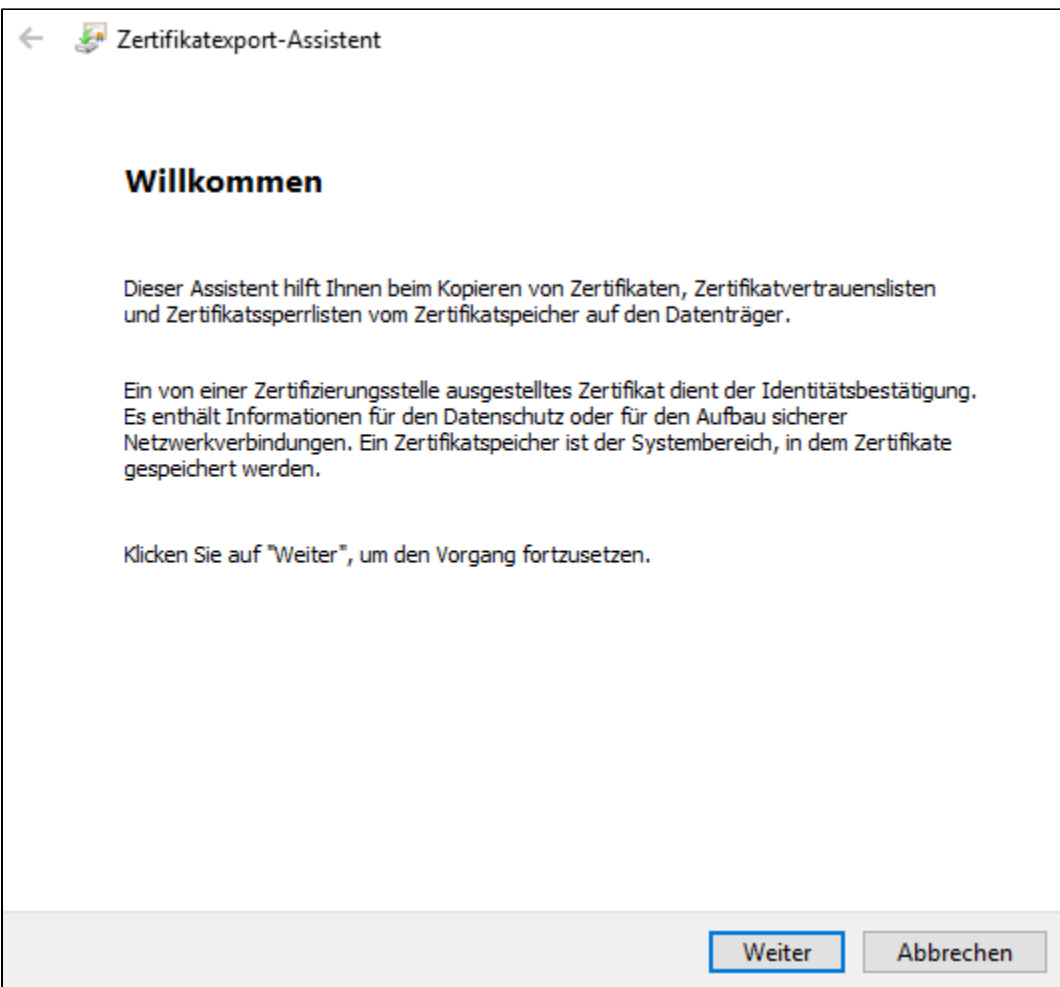

Setzen Sie im nächsten Fenster den Punkt bei Ja, privaten Schlüssel exportieren und klicken Sie auf **Weiter**.

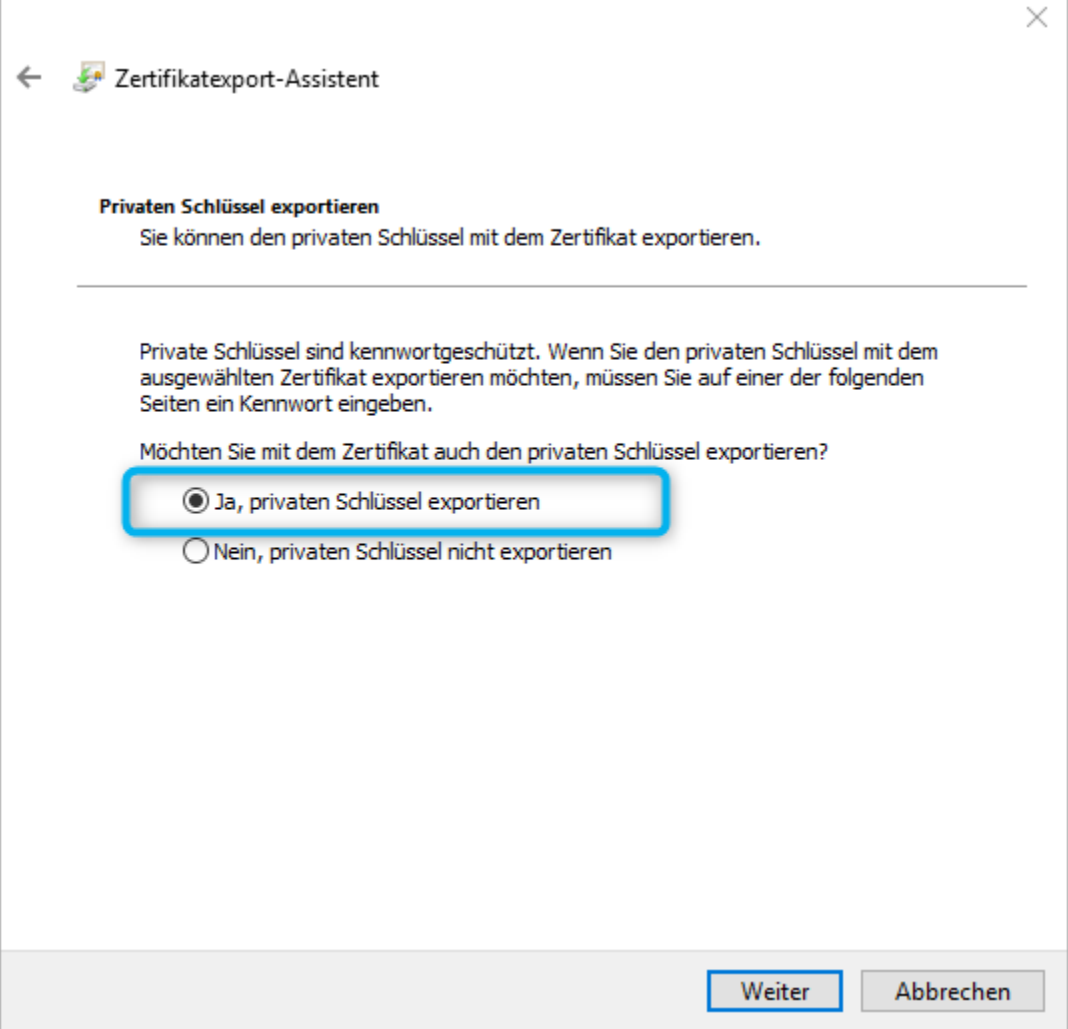

Nehmen Sie folgende Änderungen an der Einstellung vor, klicken Sie hier einfach auf **Weiter**.

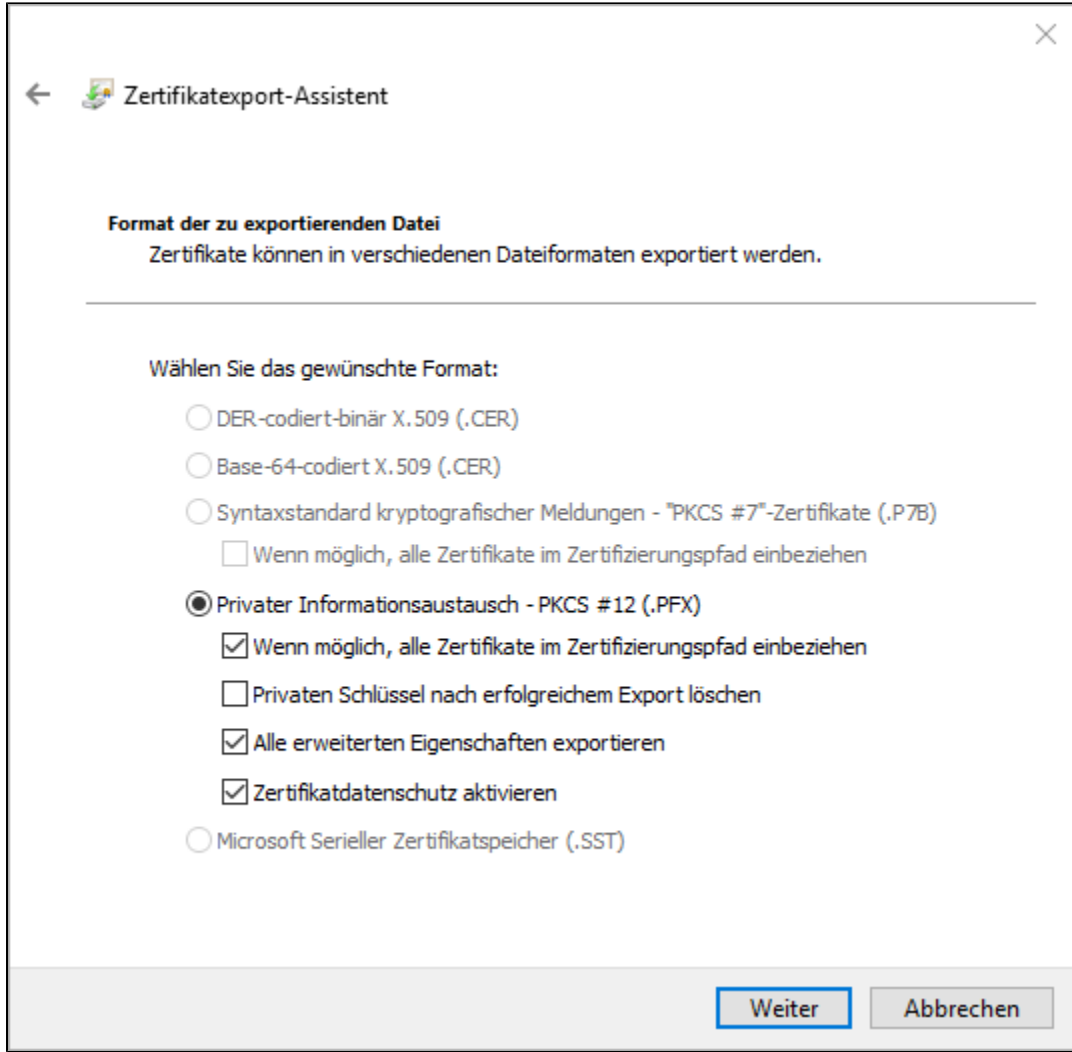

Vergeben Sie jetzt ein Kennwort, nur mit diesem Kennwort kann das Zertifikat wieder importiert werden.

Bitte das Kennwort sorgfältig und für Dritte unzugänglich aufbewahren. Klicken Sie auf **Weiter**.

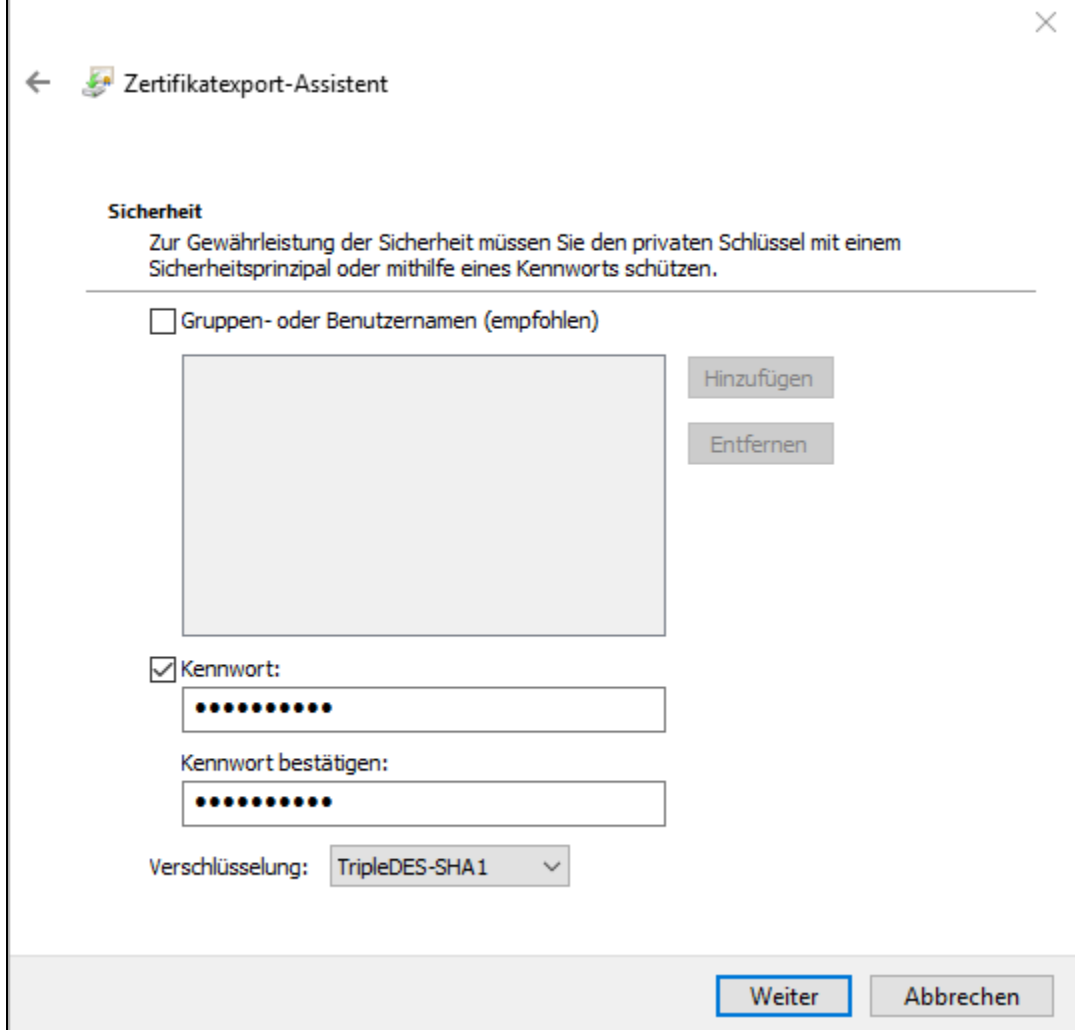

Klicken Sie auf **Durchsuchen**.

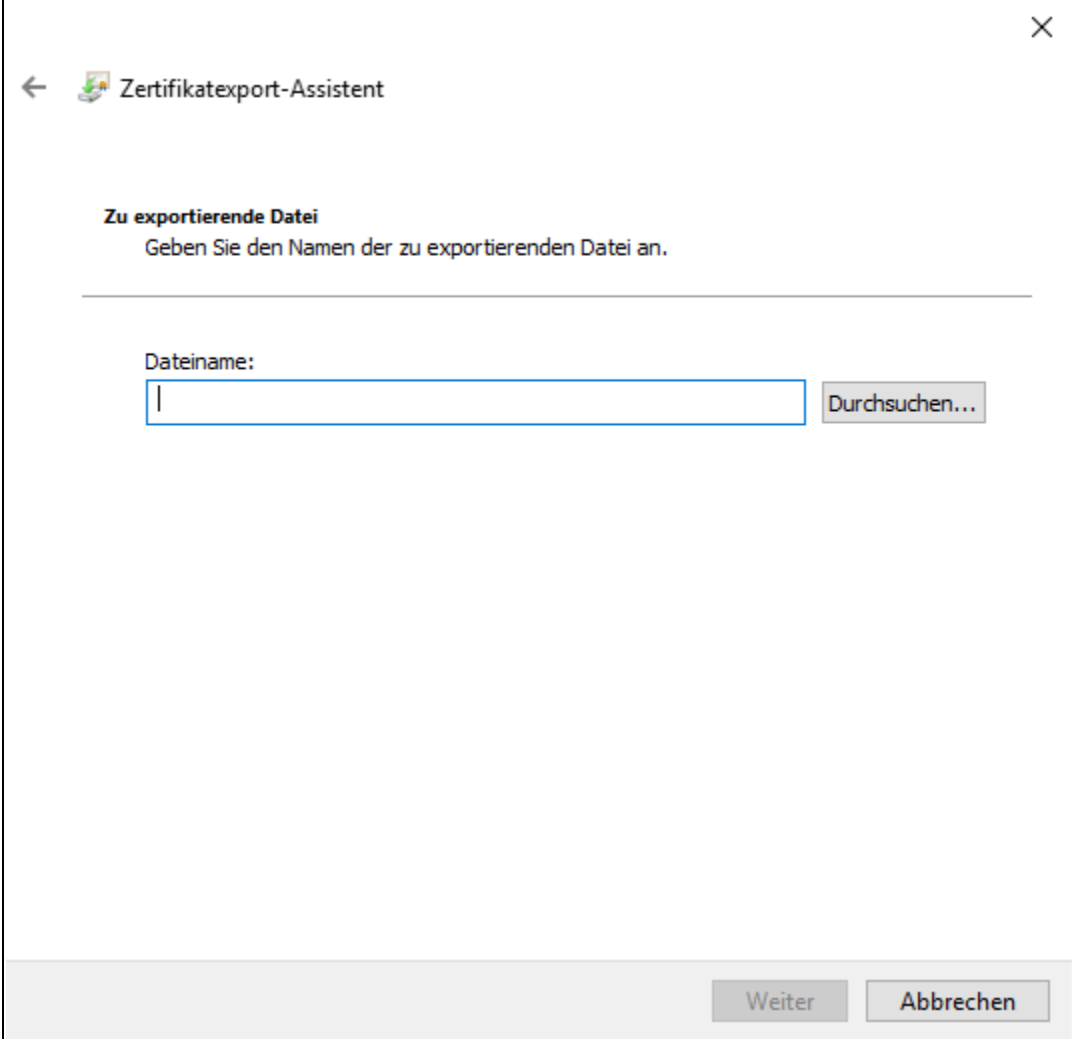

Wählen Sie hier den Speicherort aus, vergeben Sie den Dateinamen und klicken dann auf **Speichern**.

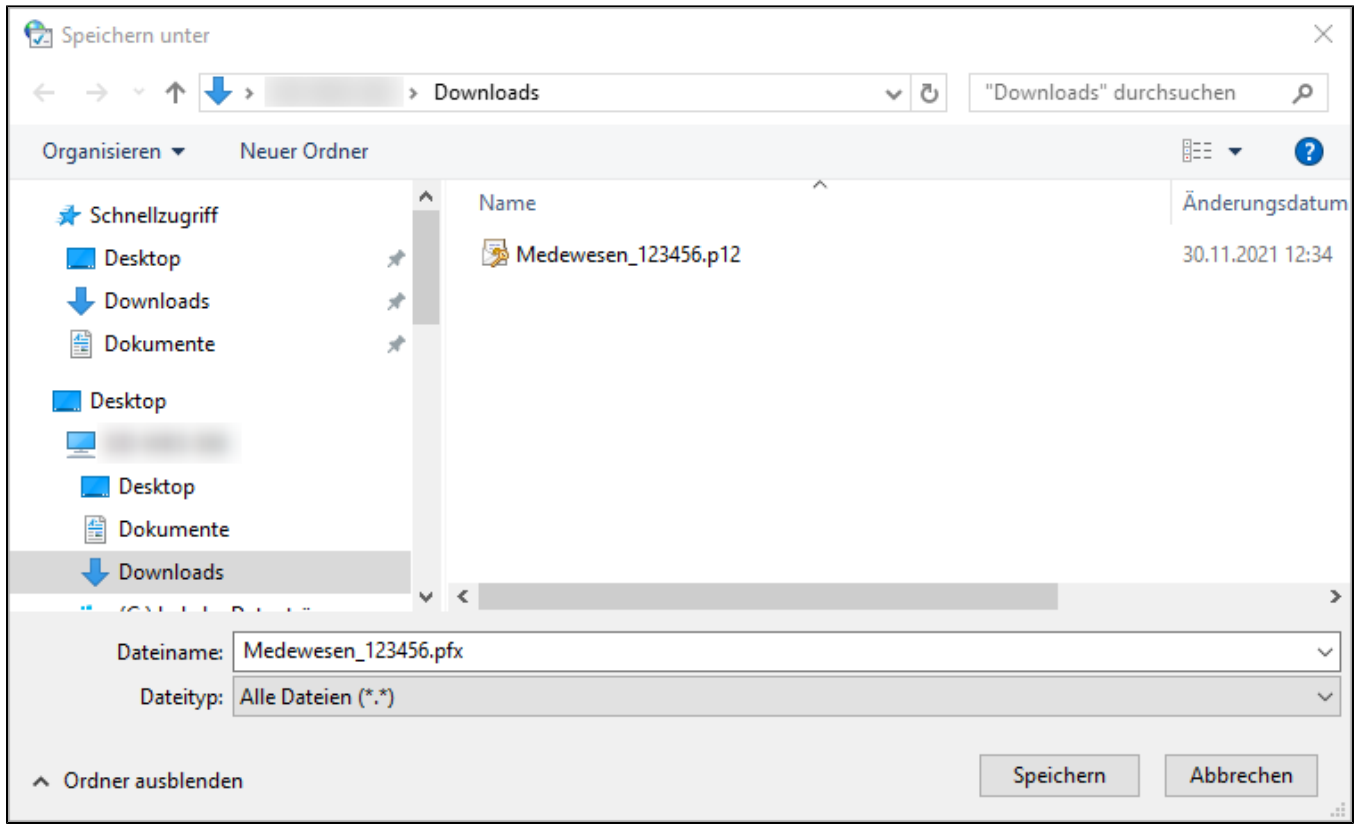

Klicken Sie auf **Weiter**.

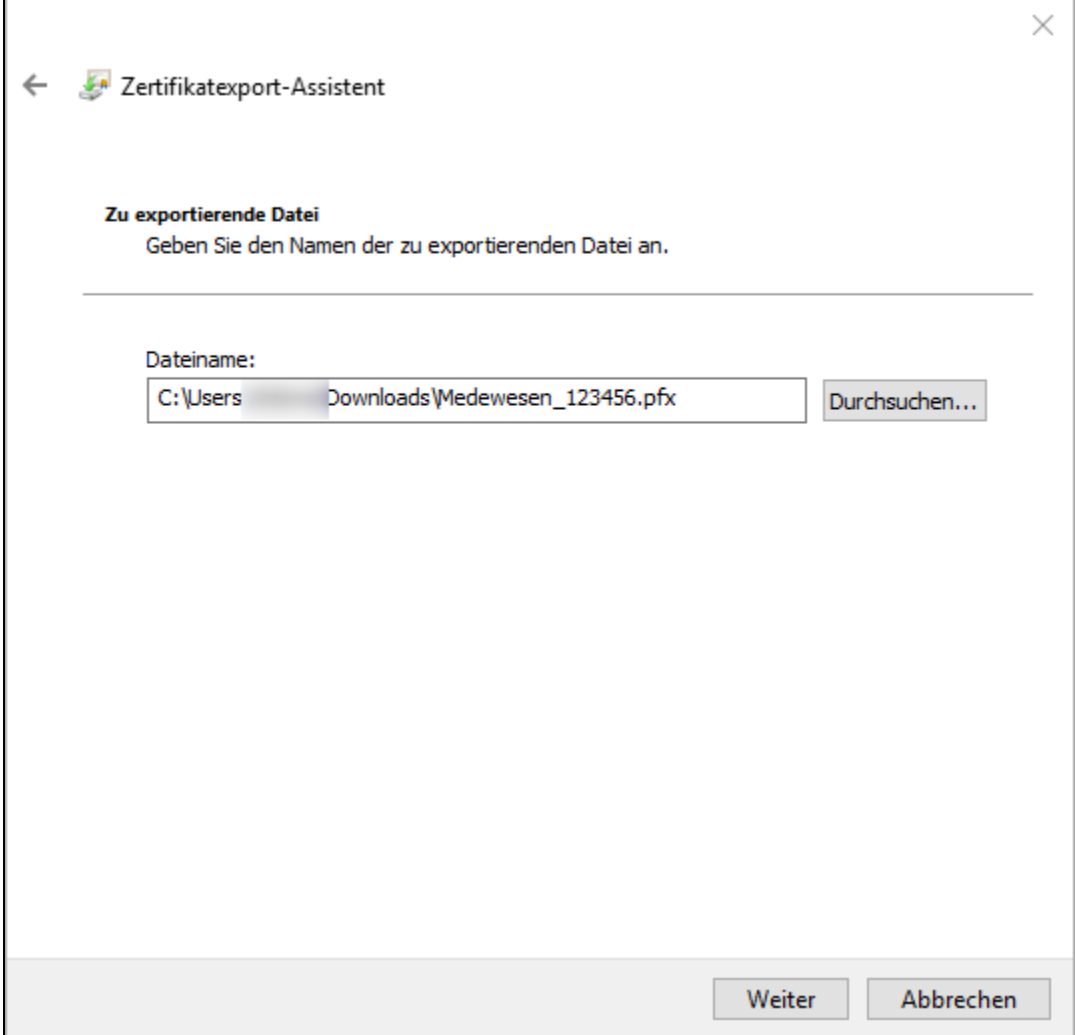

Es werden alle Eingaben eingeblendet. Nach dem Klicken auf "**Fertig stellen"** ist der Exportvorgang abgeschlossen

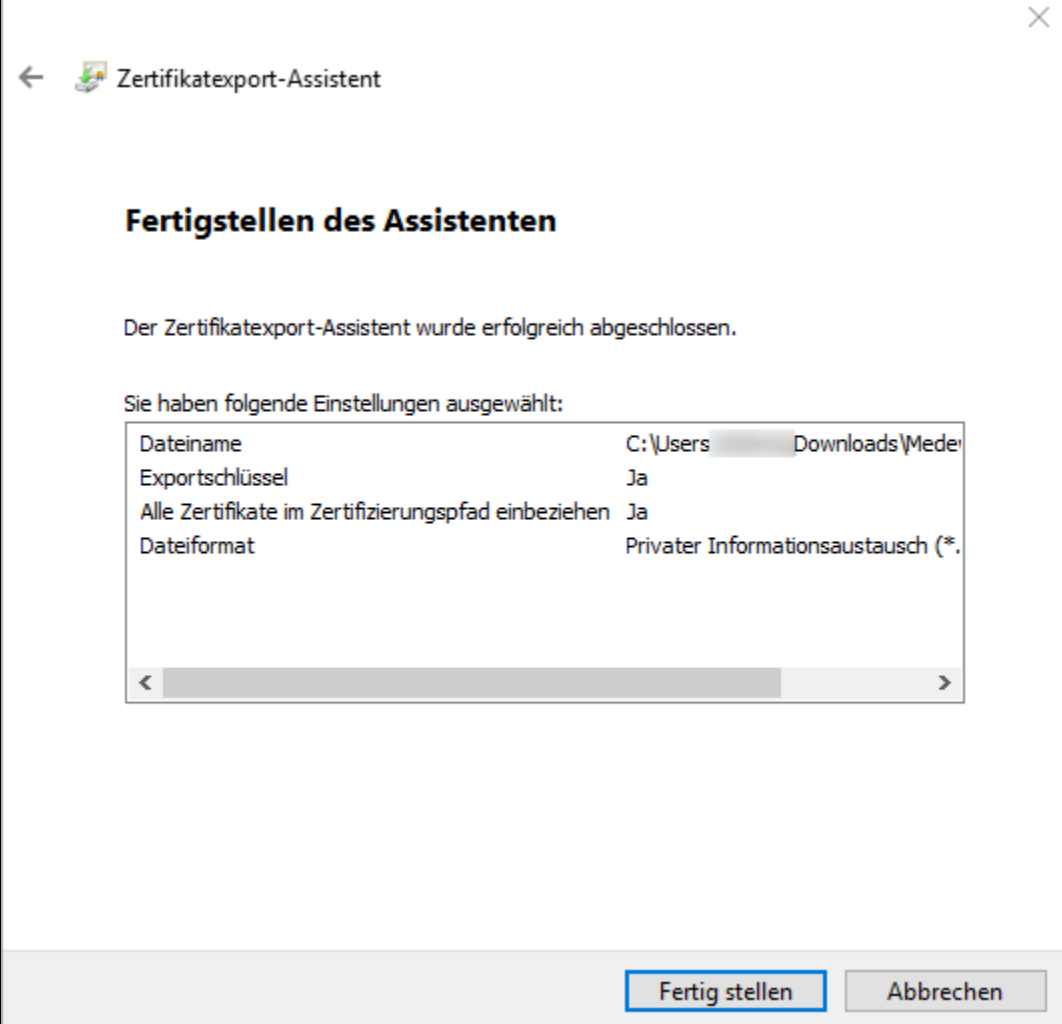

## Der Exportvorgang wurde erfolgreich abgeschlossen. Klicken Sie auf **OK.**

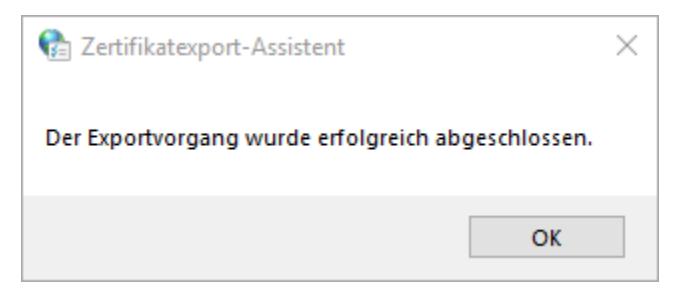

Das neue private Zertifikat "**Medewesen\_123456.pfx**" wurde erstellt.

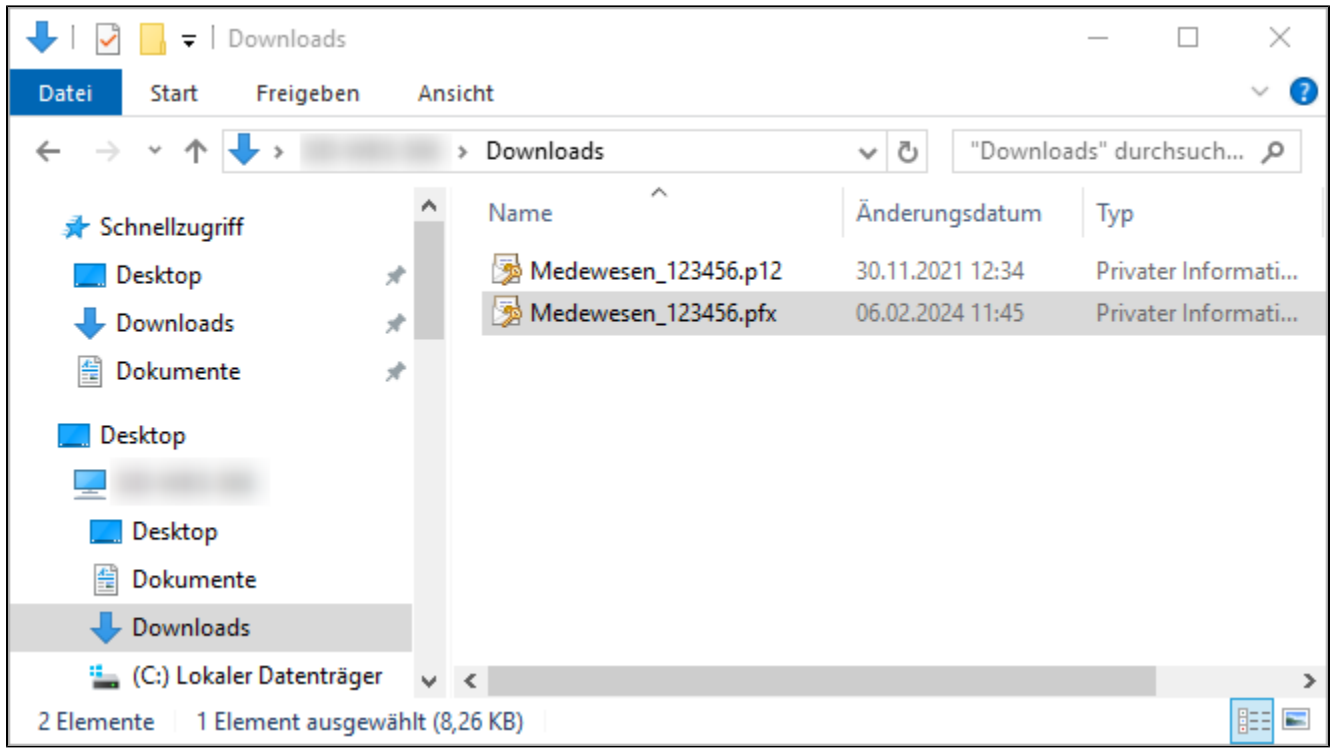

**Jeder Person die Zugriff auf diese Dateien hat und das Kennwort kennt, kann im Namen Ihrer Behörde elektronische Unterschriften**  Δ **leisten!**

Bitte Handhaben Sie das Zertifikat und die Zertifikatsdaten entsprechend sorgsam.

<span id="page-23-0"></span>3.2 Export "öffentliches Zertifikat" aus dem Windows Zertifikatsspeicher

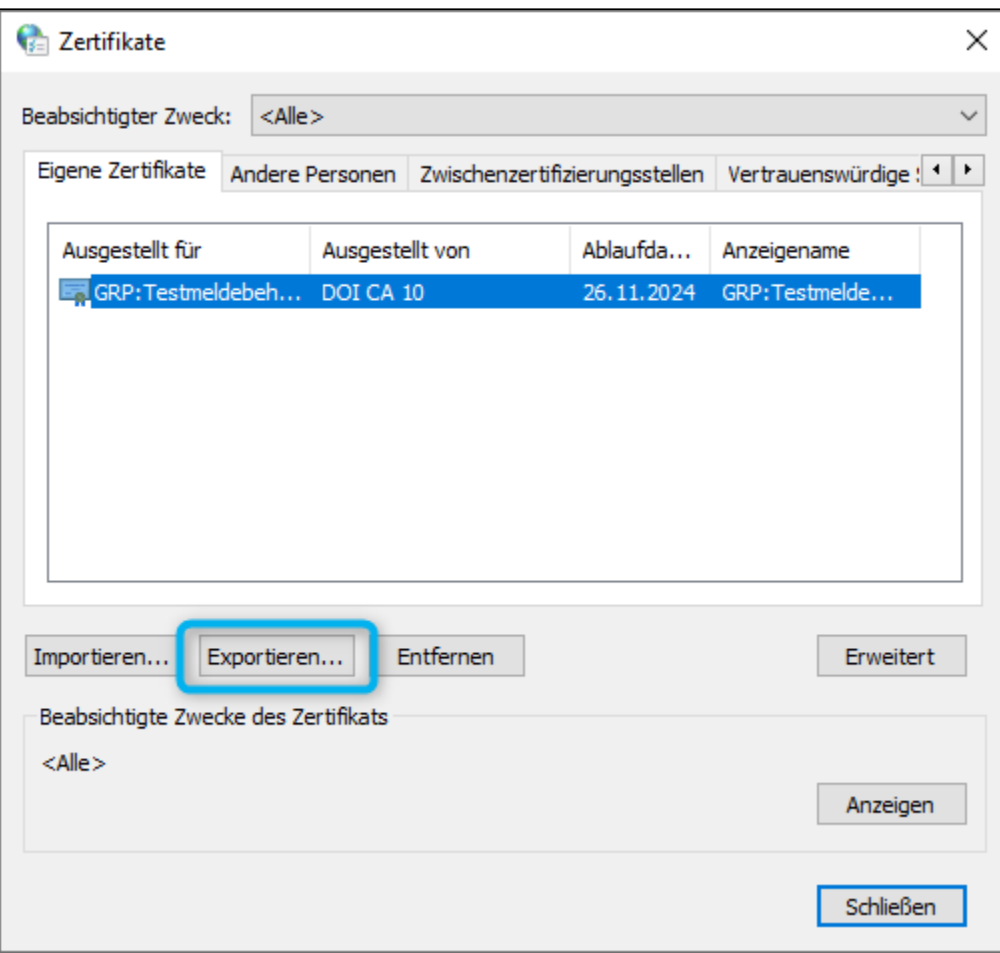

Sie gelangen zum Zertifikatsexport-Assistent. Klicken Sie im Eingangsdialog auf **Weiter**.

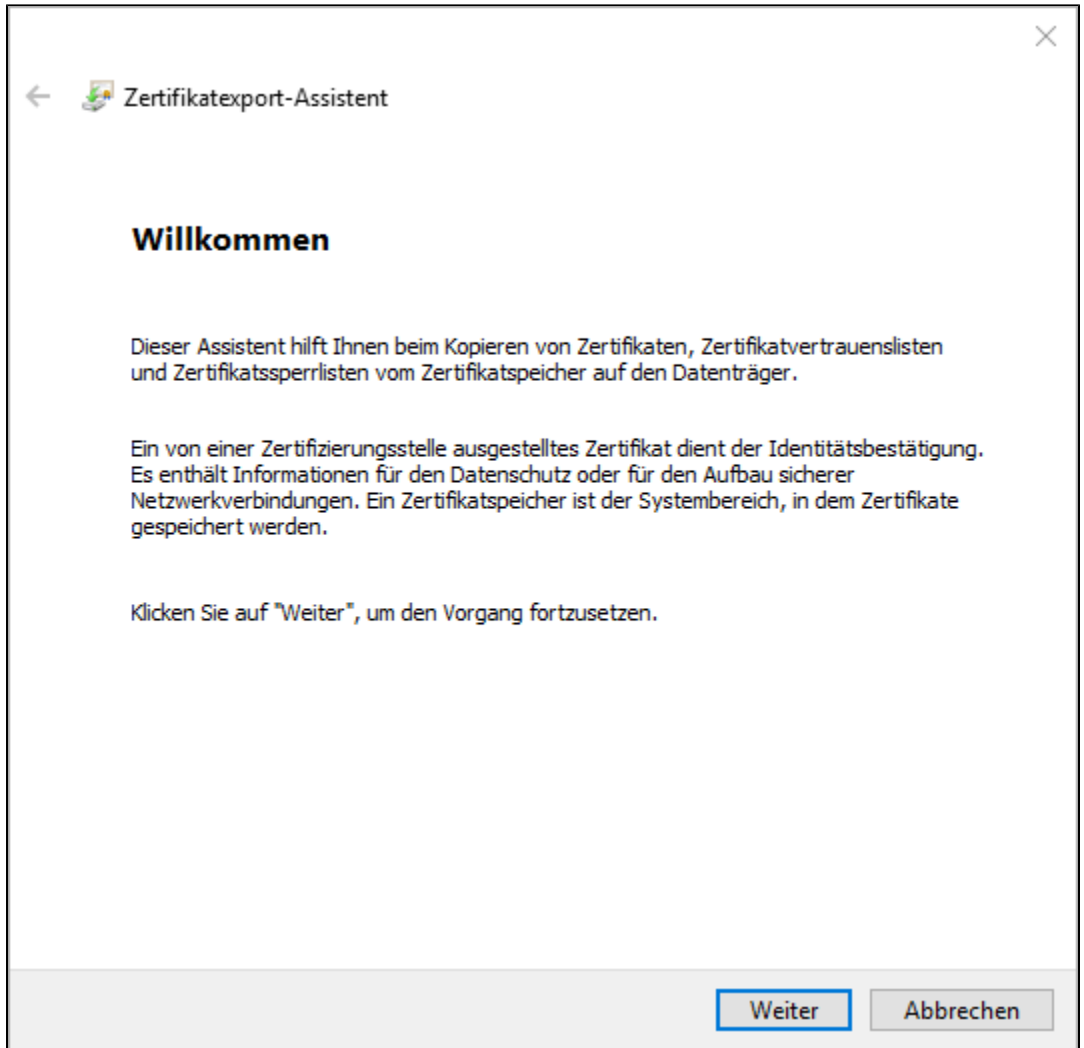

Aktivieren Sie '**Nein, privaten Schlüssel nicht exportieren'** und bestätigen Sie Ihre Auswahl mit **Weiter**.

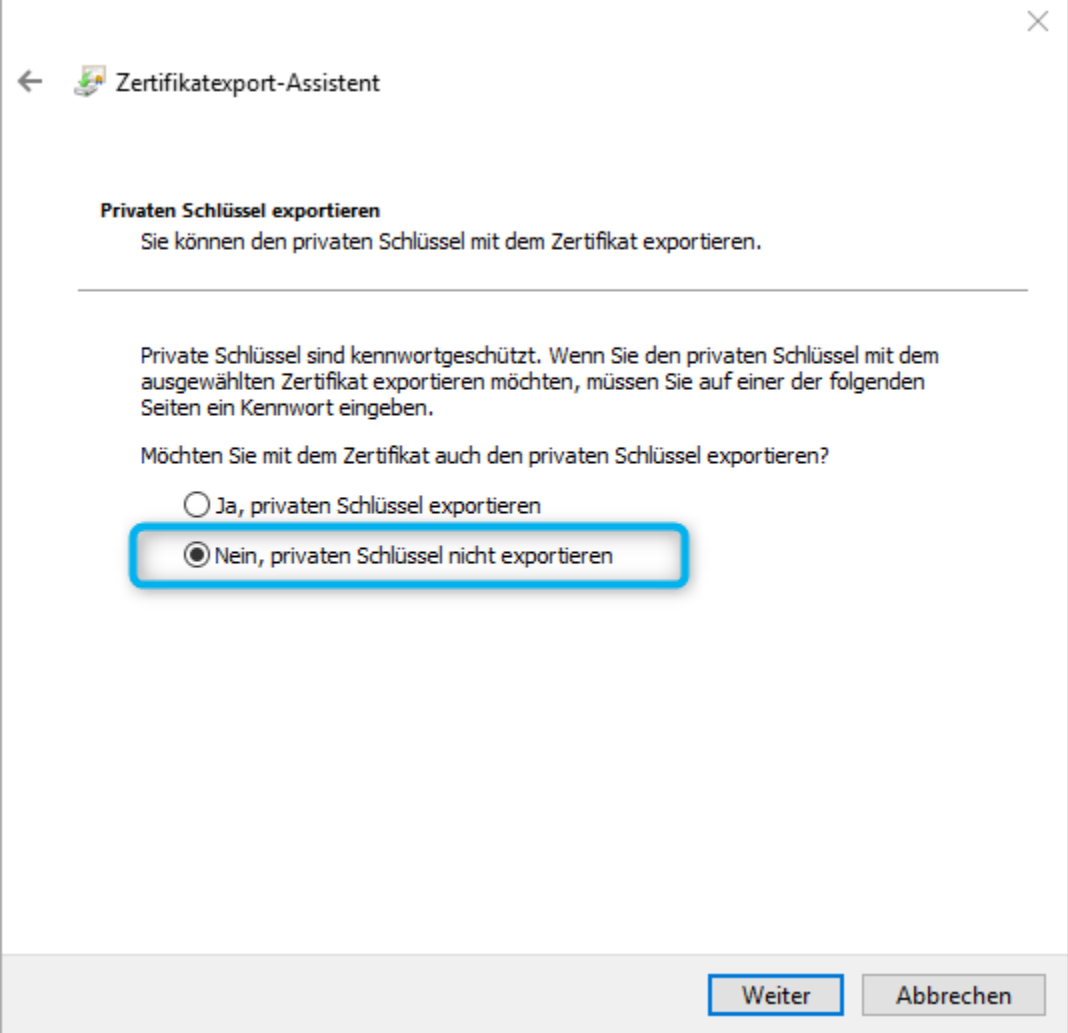

Sie werden nun nach dem Dateiformat gefragt. Aktivieren Sie Base-64-codiert X.509 (.CER) und bestätigen Sie Ihre Auswahl mit **Weiter**.

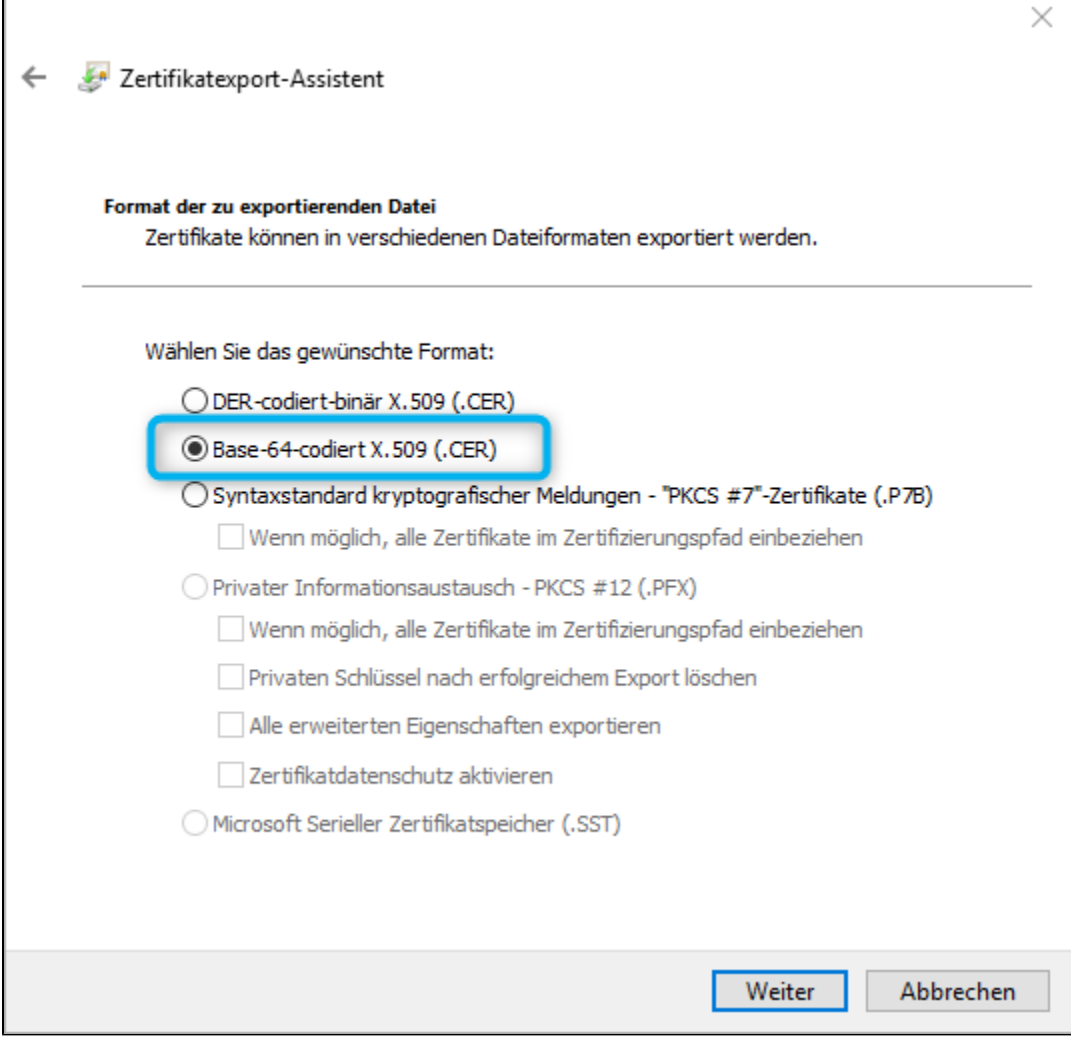

Klicken Sie auf **Durchsuchen**.

Г

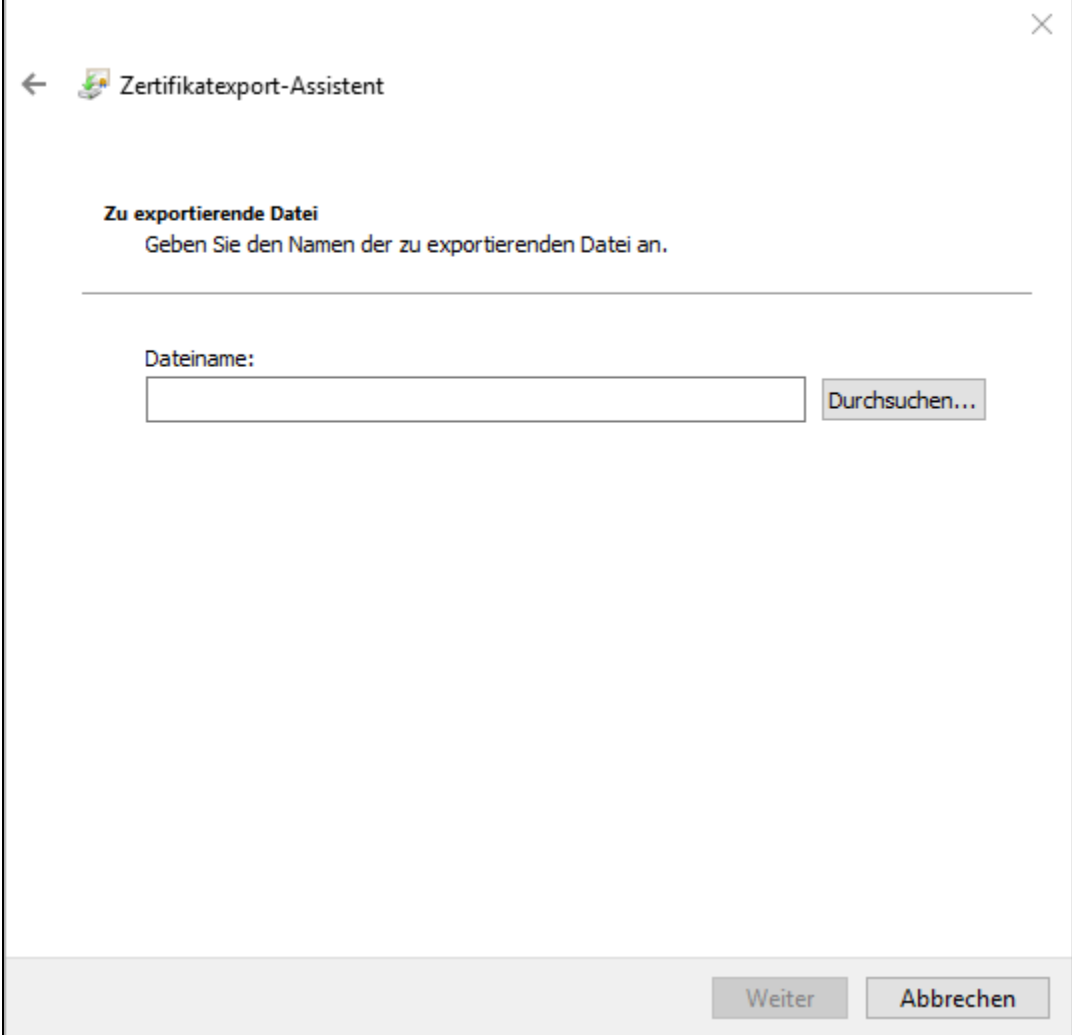

Wählen Sie hier den Speicherort aus, vergeben Sie den Dateinamen und klicken dann auf **Speichern**.

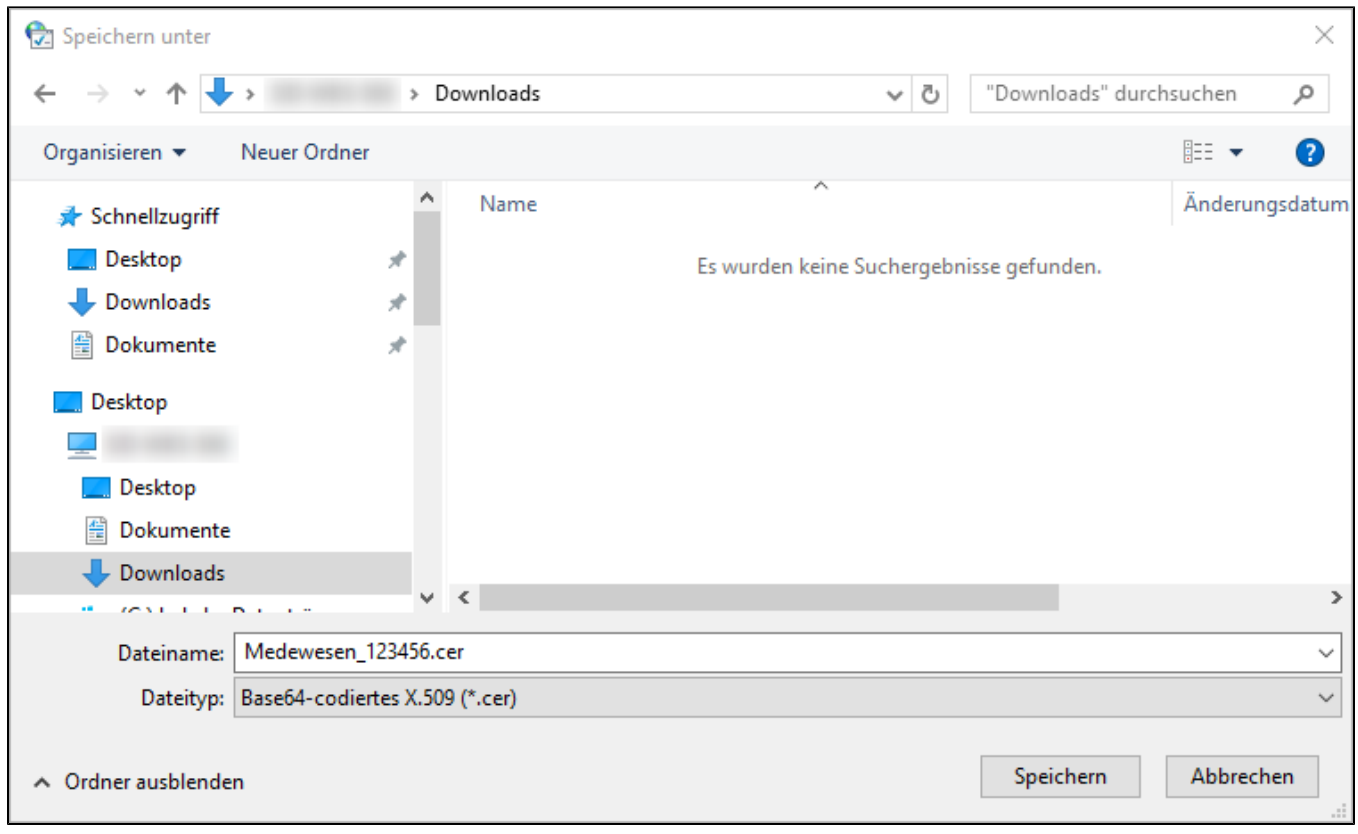

Klicken Sie auf **Weiter**.

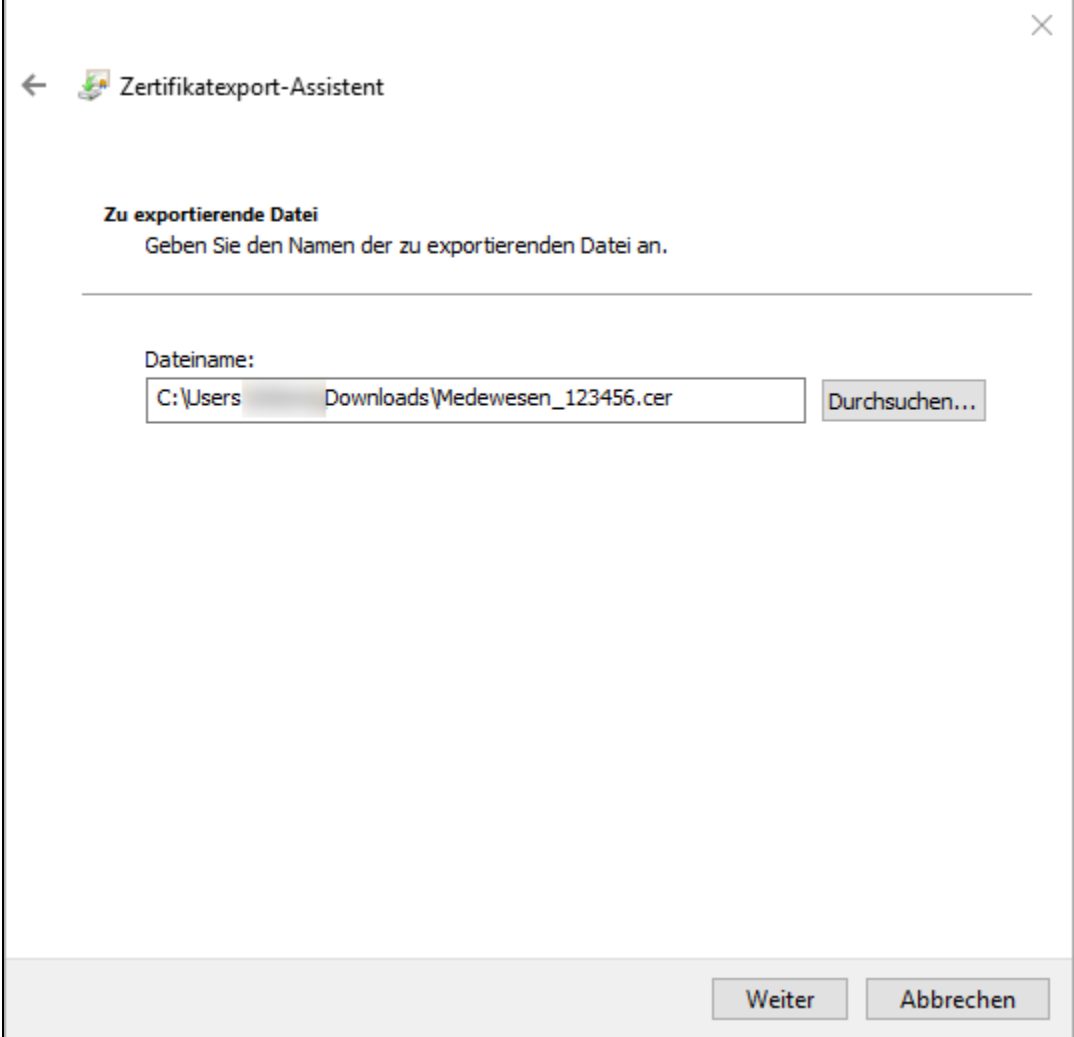

Im nächsten Menü werden Ihnen die Daten noch einmal angezeigt, bestätigen Sie dieses Menü mit "**Fertig stellen**".

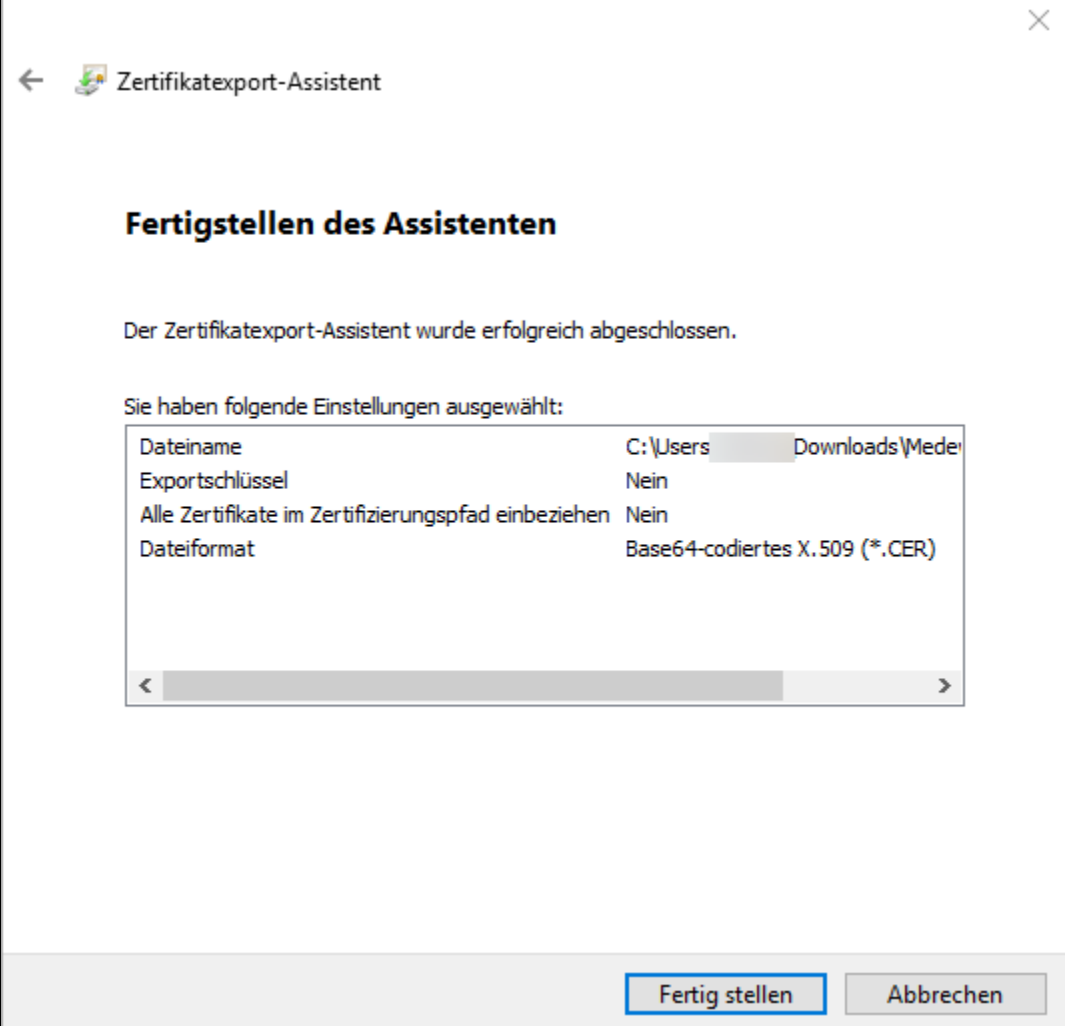

Schließlich erhalten Sie eine Meldung, dass der Exportvorgang erfolgreich abgeschlossen wurde, quittieren Sie diese Meldung mit **OK**.

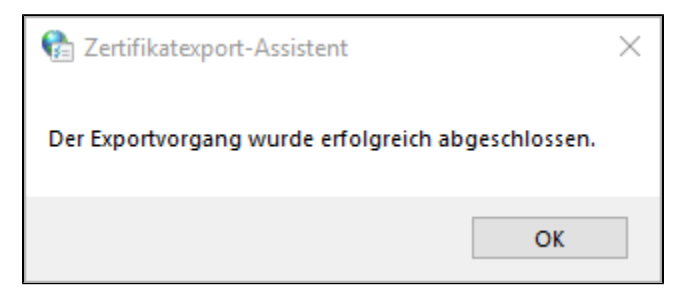

Ihr Zertifikat liegt jetzt in Dateiform in dem von Ihnen gewählten Ordner ("\*.cer") vor. Diese Datei können Sie bedenkenlos weitergeben (z.B. für die Veröffentlichung im SaxDVDV bzw. DVDV).

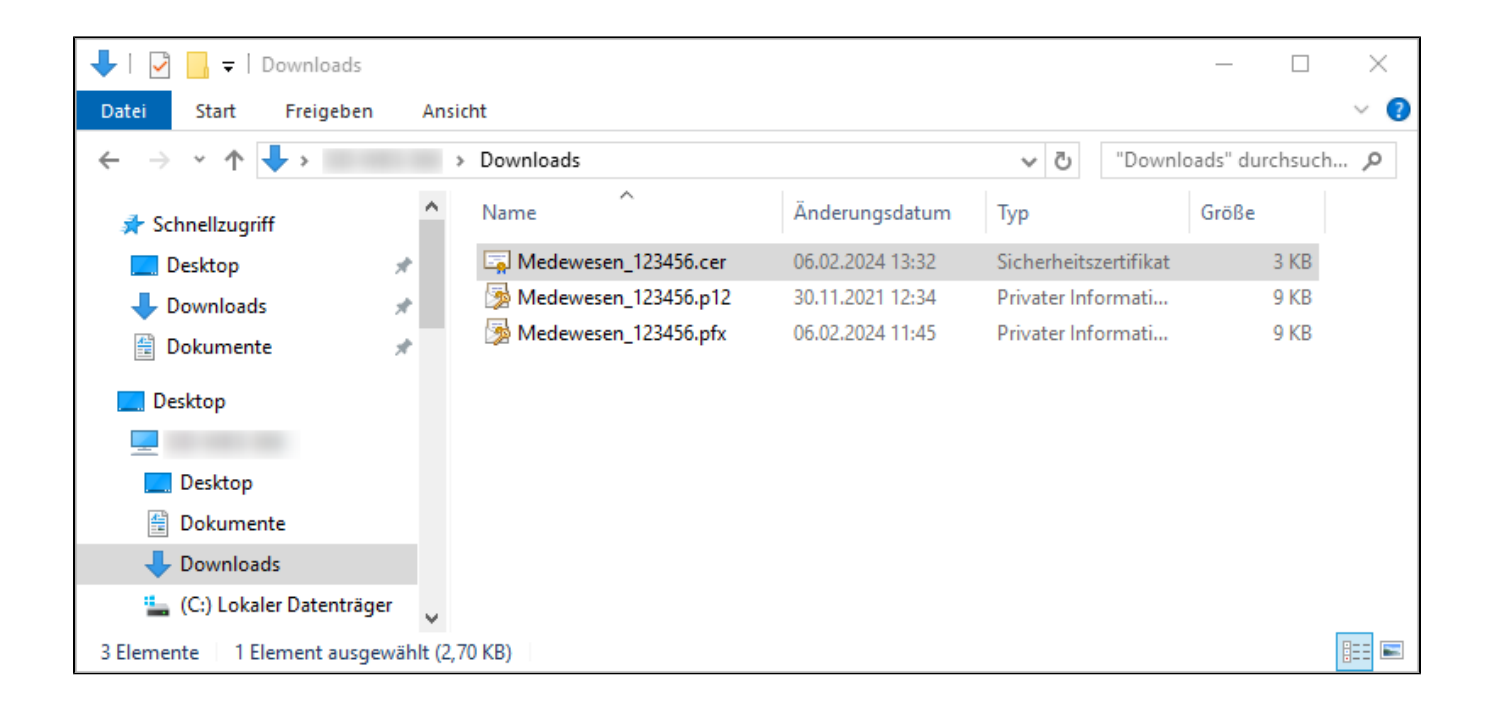

# <span id="page-32-0"></span>4 Zertifikat löschen

Zum Löschen eines Zertifikats aus dem Windows Zertifikatsspeicher, klicken Sie mit der linken Maustaste auf das zu löschende Zertifikat, sodass es farblich hinterlegt ist. Prüfen Sie nun nochmals, ob Sie dieses Zertifikat löschen möchten.

Klicken Sie dann auf **Entfernen**.

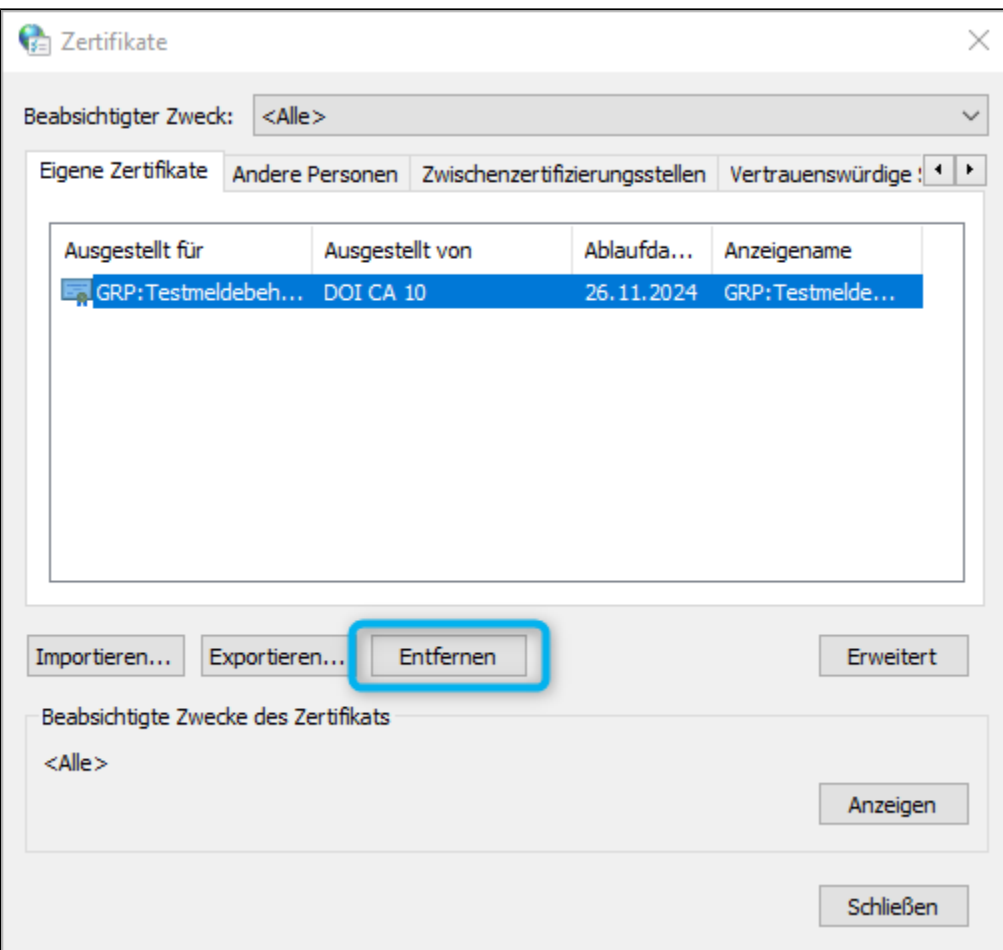

Es wird folgende Abfrage angezeigt. Klicken Sie zum Löschen des Zertifikats auf **Ja**.

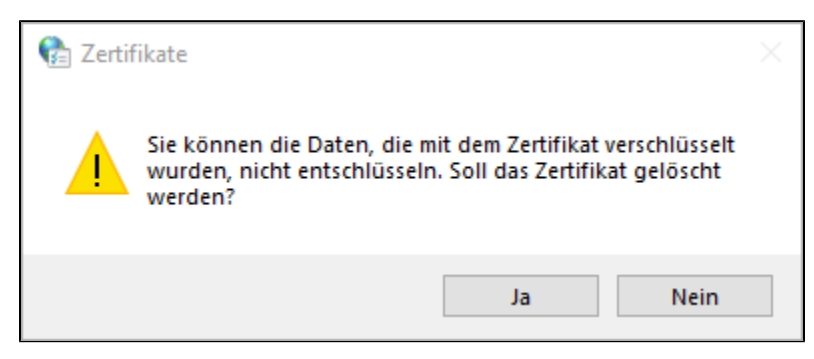

Das Zertifikat ist damit gelöscht. Schließen Sie den Windows Zertifikatsspeicher und die Internetoptionen.

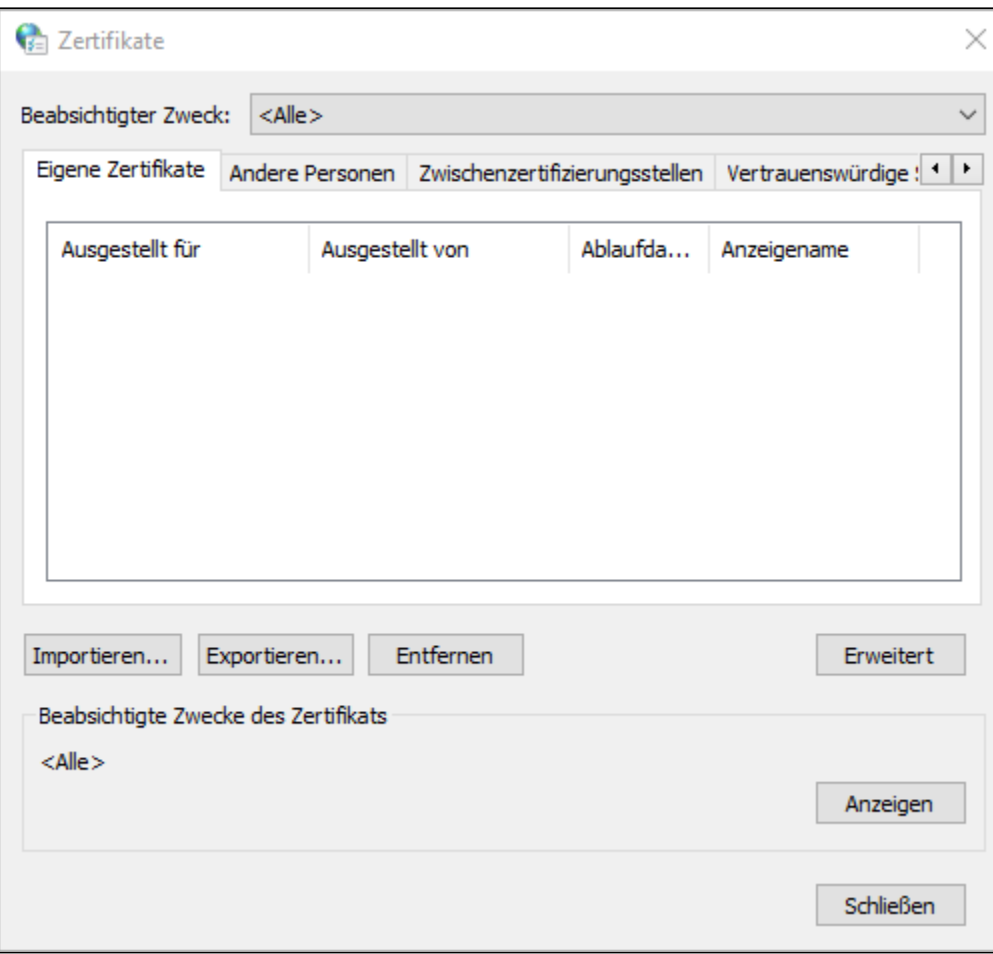

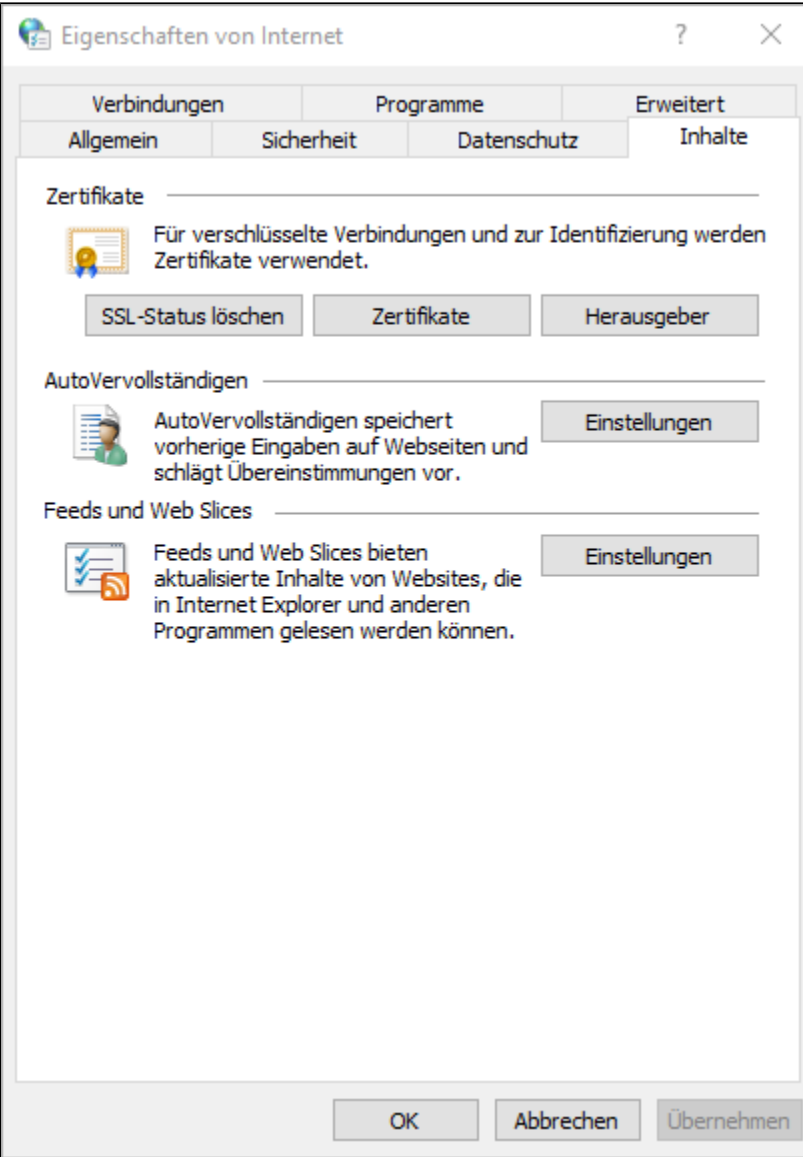

**ENDE**